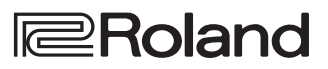

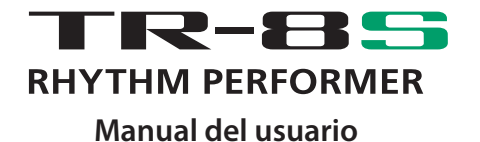

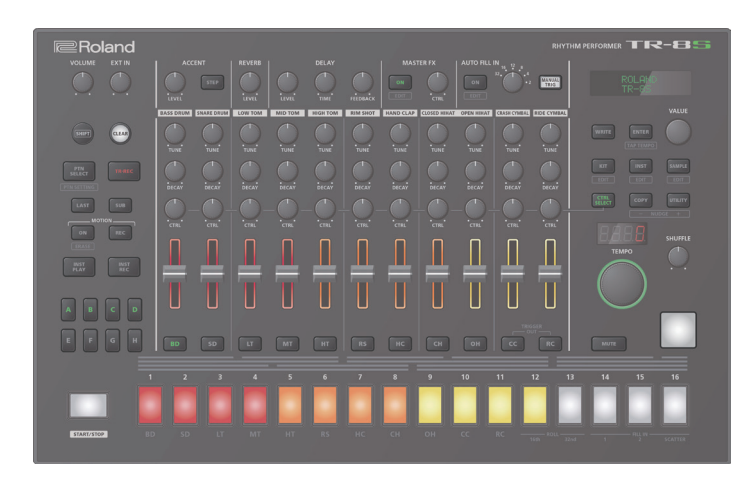

Antes de usar esta unidad, lea detenidamente las secciones "UTILIZACIÓN SEGURA DE LA UNIDAD" y "NOTAS IMPORTANTES" (en el folleto "UTILIZACIÓN SEGURA DE LA UNIDAD" y el Manual del usuario [\(p. 2\)](#page-1-0)). Tras su lectura, guarde los documentos en un lugar accesible para que pueda consultarlos de inmediato en caso necesario.

Copyright © 2018 ROLAND CORPORATION

# **Manual del usuario (este documento)**

Lea este documento primero. En él se explican cuestiones básicas que debe conocer para usar el TR-8S.

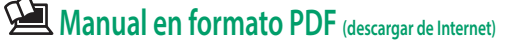

- 5 **Reference Manual (Manual de referencia)** Explica detalladamente cómo usar el TR-8S.
- 5 **MIDI Implementation (Implementación MIDI)** Aquí encontrará información detallada sobre los mensajes MIDI.

# **Para conseguir el manual en formato PDF**

- **1. Acceda a la URL siguiente en su ordenador. https://www.roland.com/support/**
- **2. En el menú Support, seleccione "Owner's Manuals".**
- **3. Seleccione el producto "TR-8S".**

# <span id="page-1-1"></span><span id="page-1-0"></span>UTILIZACIÓN SEGURA DE LA UNIDAD

# **ADVERTENCIA**

#### **Utilice únicamente el adaptador de CA suministrado y la tensión correcta**

Asegúrese de utilizar exclusivamente el adaptador de CA que se entrega con la unidad. Asimismo, compruebe que la

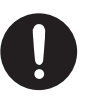

tensión de la instalación eléctrica coincida con la tensión de entrada especificada en el adaptador de CA. Es posible que otros adaptadores de CA utilicen polaridades diferentes, o que estén diseñados para una tensión distinta, por tanto su uso podría causar daños, un funcionamiento incorrecto o descargas eléctricas. 

# NOTAS IMPORTANTES

#### **Colocación**

• En función del material y la temperatura de la superficie donde se va a colocar la unidad, los tacos de goma podrían manchar o estropear la superficie.

#### **Reparaciones y datos almacenados**

• Si la unidad necesitara alguna reparación, antes de enviarla asegúrese de hacer una copia de seguridad de los datos que tenga almacenados en ella; o quizá prefiera anotar la información que pueda necesitar. Aunque procuraremos por todos los medios conservar los datos almacenados en la unidad cuando realicemos las reparaciones oportunas, hay casos en los que la restauración de los datos podría resultar imposible, por ejemplo cuando la sección de la memoria está físicamente dañada. Roland no asume responsabilidad alguna en lo relativo a la restauración del contenido almacenado que se pierda.

#### **Precauciones adicionales**

- Cualquier dato almacenado en la unidad puede perderse como resultado de un fallo del equipo, un funcionamiento incorrecto, etc. Para evitar la pérdida irrecuperable de datos, procure acostumbrarse a realizar copias de seguridad periódicas de los datos que guarde en la unidad.
- Roland no asume responsabilidad alguna en lo relativo a la restauración del contenido almacenado que se pierda.
- No golpee nunca ni aplique una presión excesiva a la pantalla.
- El uso continuado puede provocar la decoloración del pad, pero eso no afectará a su funcionamiento.
- No utilice cables de conexión con resistencias integradas.

#### **Utilización de memorias externas**

- Tenga en cuenta las siguientes precauciones cuando utilice dispositivos de memoria externos. Asegúrese también de tener en cuenta todas las precauciones que le entregaron con el dispositivo de memoria externo.
	- No extraiga el dispositivo mientras hay un proceso de lectura o escritura en curso.
	- Para prevenir los posibles daños que puede causar la electricidad estática, descargue toda la electricidad estática de su cuerpo antes de manipular el dispositivo.

#### **Derechos de propiedad intelectual**

- La ley prohíbe realizar grabaciones de audio, grabaciones de vídeo, copias o revisión del trabajo protegido por derechos de autor de un tercero (trabajo musical, de vídeo, difusión, actuación en directo u otro tipo de trabajos), ya sea parcialmente o en su totalidad; también está prohibida la distribución, venta, alquiler, representación o difusión de ese trabajo sin el consentimiento del propietario de los derechos de autor.
- No utilice este producto con fines que puedan infringir los derechos de autor propiedad de terceros. Roland declina toda responsabilidad por cualquier infracción de los derechos de autor de terceros derivada del uso que se haga de este producto.
- Roland Corporation se reserva los derechos de autor del contenido de este producto (datos de forma de onda del sonido, datos de estilo, patrones de acompañamiento, datos de frase, bucles de audio y datos de imagen).
- El comprador de este producto tiene autorización para utilizar dicho contenido (excepto los datos de las canciones, por ejemplo las canciones de prueba) para crear, interpretar, grabar y distribuir obras musicales originales.
- El comprador de este producto NO tiene autorización para extraer dicho contenido, ya sea en formato original o modificado, con el objetivo de distribuir soportes grabados de dicho contenido o publicarlo en una red informática.
- El logotipo de SD ( $\sum$ ) y el logotipo de SDHC (**DIEE**) son marcas comerciales de SD-3C, LLC.
- ASIO es una marca comercial y software de Steinberg Media Technologies GmbH.
- Este producto contiene la plataforma de software integrada eParts de eSOL Co., Ltd. eParts es una marca comercial de eSOL Co., Ltd. en Japón.
- Este producto usa el Código Fuente de μT-Kernel bajo la licencia T-License 2.0 concedida por T-Engine Forum (www.tron.org).
- Roland y SCATTER son marcas comerciales registradas o marcas comerciales de Roland Corporation en Estados Unidos y/o en otros países.
- Todos los nombres de empresas y de productos mencionados en este documento son marcas comerciales o marcas comerciales registradas de sus respectivos propietarios.

# Contenido

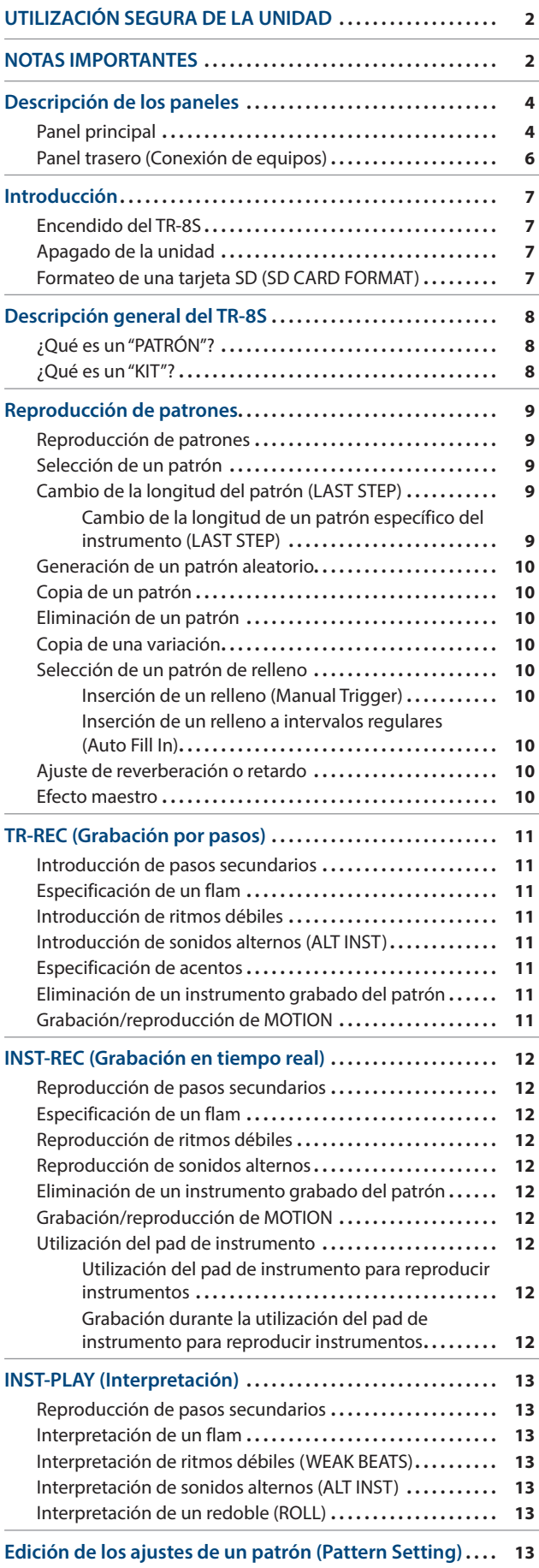

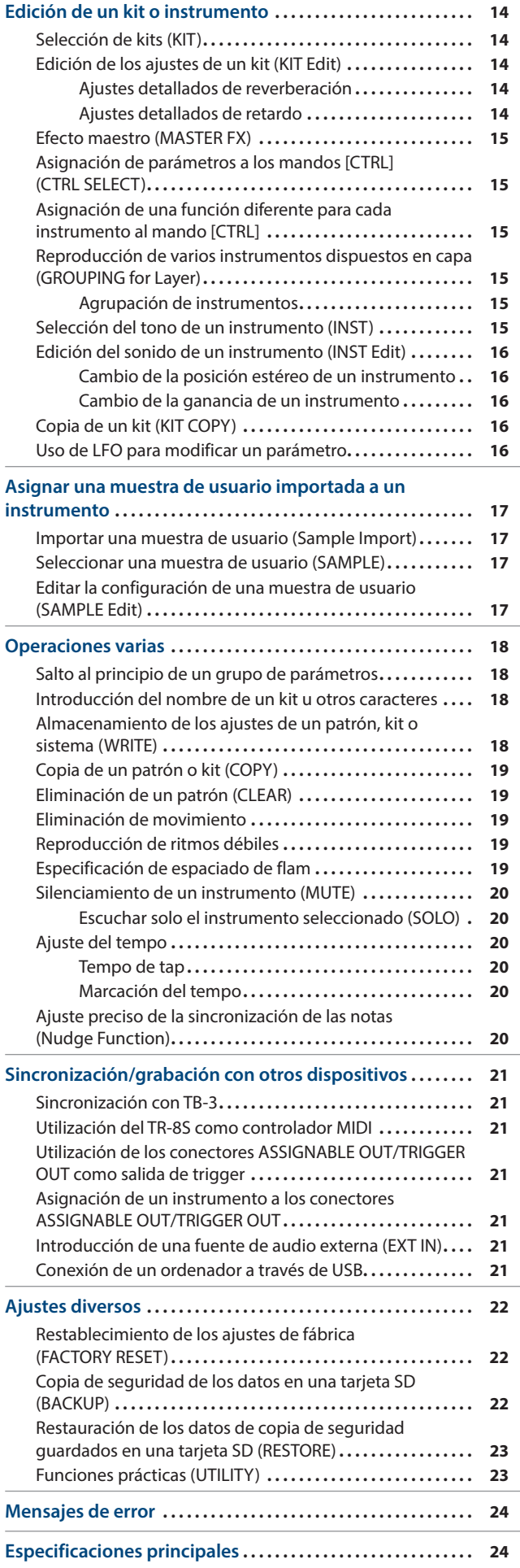

English

**Deutsch** 

**Nederlands** 

# <span id="page-3-0"></span>Descripción de los paneles

# **Panel principal**

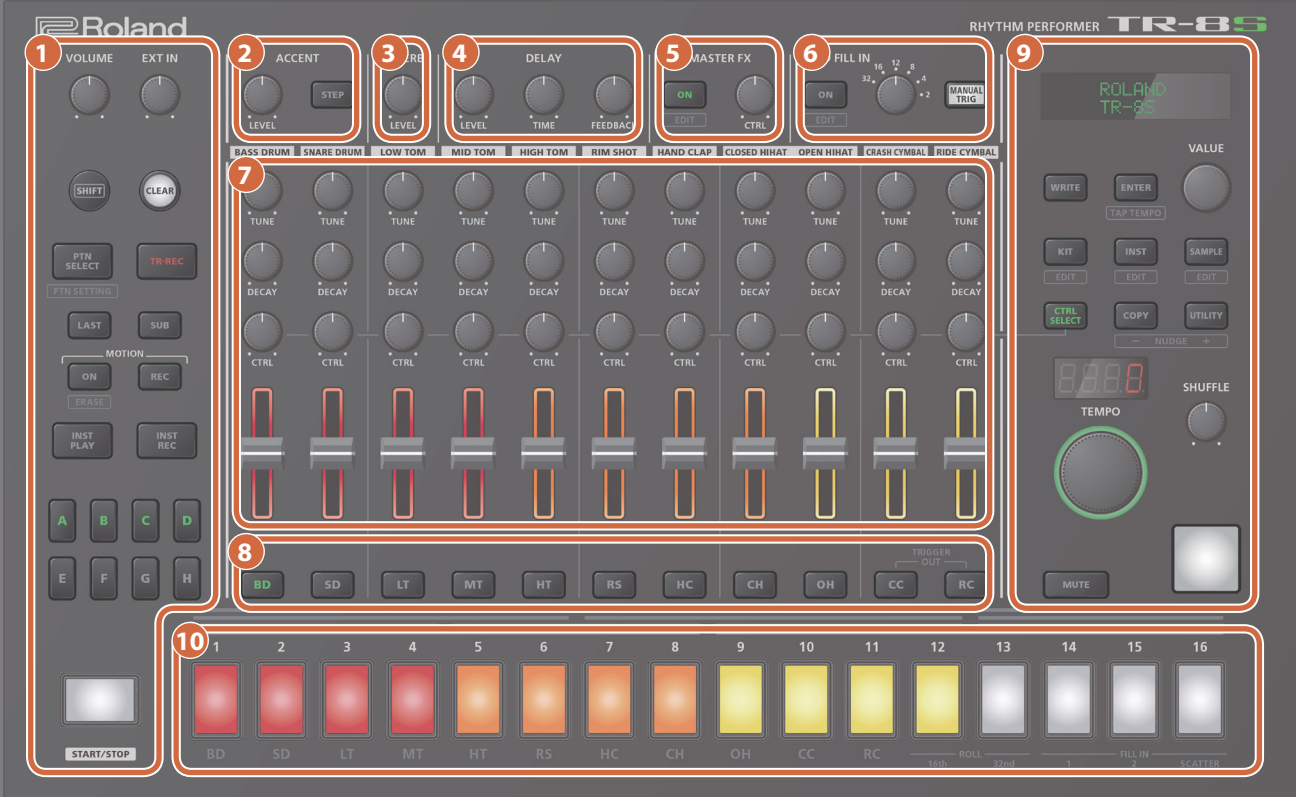

#### **1 Sección común 1**

#### **Mando [VOLUME]**

Sirve para ajustar el volumen del conector MIX OUT y el conector PHONES.

**\* No afecta al volumen del conector ASSIGNABLE OUT [\(p. 7\)](#page-6-1).**

#### **Mando [EXT IN]**

Ajusta el volumen de entrada de los conectores EXT IN.

# **Botón [SHIFT]**

Si mantiene pulsado este botón y acciona determinados botones adicionales, puede acceder a una pantalla para realizar ajustes relacionados.

Si edita el valor de un parámetro mientras mantiene pulsado este botón, el cambio del valor será mayor.

# **Botón [CLEAR]**

Borra el contenido grabado para un instrumento concreto o elimina un patrón.

#### **Botón [PTN SELECT]**

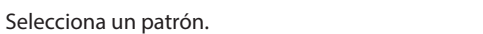

#### **Botón [TR-REC]**

Graba un patrón por pasos. **[página](#page-10-1) 11**

**[página](#page-8-1) 9**

**[página](#page-8-2) 9**

**[página](#page-10-2) 11**

#### **Botón [LAST]**

Especifica la longitud del patrón.

#### **Botón [SUB]**

Especifica dosillos, tresillos o cuatrillos como paso.

# instrumento.

**Botón MOTION [ON]**

Si está en ON, se reproducen los datos de operación del mando (MOTION) para cada instrumento.

#### **Botón MOTION [REC]**

Si se ha seleccionado REC, se graban los datos de operación del mando (MOTION) para cada

**[página](#page-10-3) 11**

# **Botón [INST PLAY]**

Utilice los pads **[1]**–**[13]** para interpretar en tiempo real. Puede tocar incluso cuando se está reproduciendo un patrón.

..........................

#### **Botón [INST REC]**

Graba un patrón en tiempo real.

# **Botones [A]–[H]**

Cambia las variaciones de patrón (A–H).

#### **Botón [START/STOP]**

Reproduce o detiene el patrón.

**\* Si se selecciona una muestra como tono del instrumento, el sonido podría no detenerse automáticamente en función de los ajustes de edición del instrumento.** 

**Mientras un patrón está detenido, es posible silenciar todas las muestras que están sonando en ese momento; para ello, mantenga pulsado el botón [SHIFT] y pulse el botón [START/STOP].**

#### **2 Sección ACCENT**

**[página](#page-10-1) 11**

Añade un acento al paso especificado.

#### **Mando [LEVEL]**

Ajusta el volumen del acento.

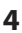

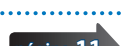

**[página](#page-11-1) 12**

**[página](#page-10-3) 11**

#### **Botón [STEP]**

Durante TR-REC, puede utilizar los pads **[1]**–**[16]** para seleccionar los pasos a los que se añade un acento.

#### **3 Sección REVERB**

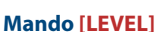

Ajusta el volumen de reverberación.

#### **4 Sección DELAY**

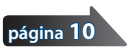

**[página](#page-9-1) 10**

#### **Mando [LEVEL]**

Ajusta el volumen de retardo.

#### **Mando [TIME]**

Ajusta la duración de retardo.

#### **Mando [FEEDBACK]**

Ajusta la cantidad de sonido de retardo que se envía a la entrada.

#### **5 Sección MASTER FX**

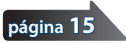

#### **Botón [ON]**

Activa o desactiva el efecto maestro.

#### **Mando [CTRL]**

Controla el contenido especificado por el efecto maestro ([p. 15\)](#page-14-1).

#### **6 Sección AUTO FILL IN**

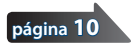

#### **Botón [ON]**

Si está en ON, se inserta un relleno en el intervalo especificado por el mando **[AUTO FILL IN]**.

# **Mando [AUTO FILL IN]**

Inserta automáticamente un relleno en el intervalo especificado de compases.

#### **Botón [MANUAL TRIG]**

Pulse este botón para insertar un relleno.

#### **7 Sección INST Edit**

Aquí puede ajustar el carácter tonal del tono del instrumento.

#### **Mando [TUNE]**

Ajusta la afinación (altura tonal).

#### **Mando [DECAY]**

Ajusta la duración de desvanecimiento.

#### **Mando [CTRL]**

Controla el contenido especificado por CTRL SELECT [\(p. 15](#page-14-2)). **\* En función del tono, podría no aplicarse ningún efecto.**

#### **Atenuador de nivel**

Ajusta el volumen.

#### **8 Botones de selección de instrumento**

Durante TR-REC, estos botones seleccionan el instrumento que se graba.

En la pantalla INST o en la pantalla INST Edit, estos botones seleccionan el instrumento cuyos ajustes desee editar.

En **[TR-REC]** o **[INST REC]**, puede mantener pulsado el botón **[CC]** y pulsar el botón **[RC]** para especificar un patrón en el que se envía un trigger al conector TRIGGER OUT (miniconector).

**\* Esto no está relacionado con los conectores ASSIGNABLE OUT/ TRIGGER OUT (conectores telefónicos).**

#### **9 Sección común 2**

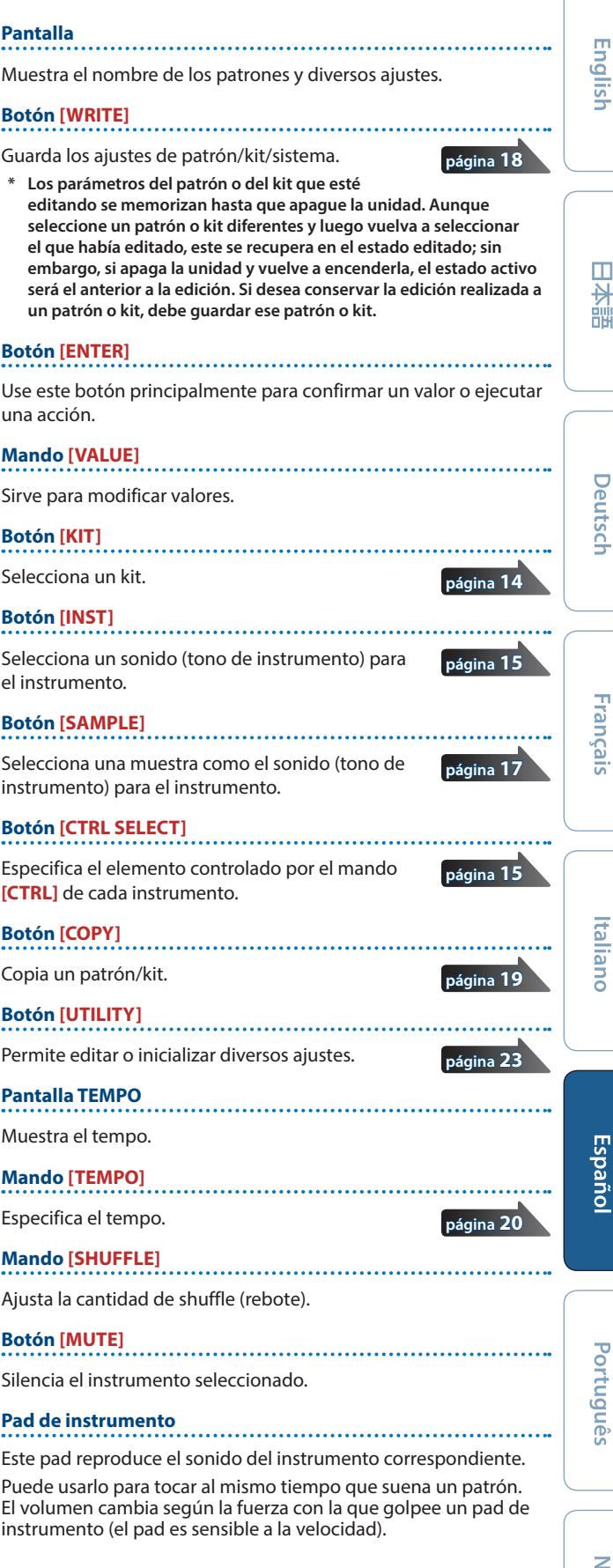

#### <span id="page-5-0"></span>**Descripción de los paneles**

#### **10 Pads [1]–[16]**

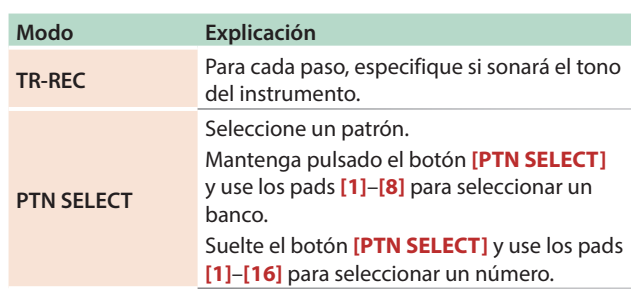

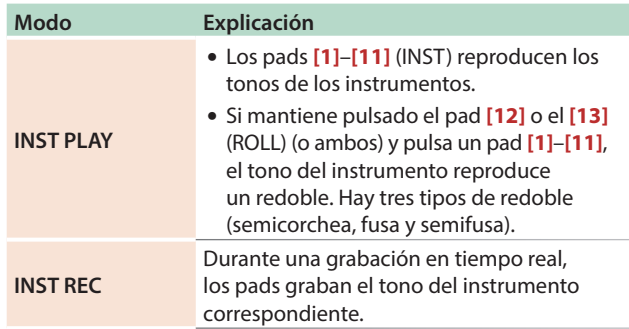

# <span id="page-5-1"></span>**Panel trasero (Conexión de equipos)**

**\* Para evitar que el equipo deje de funcionar correctamente o que sufra algún daño, baje siempre el volumen y apague todas las unidades antes de realizar cualquier conexión.**

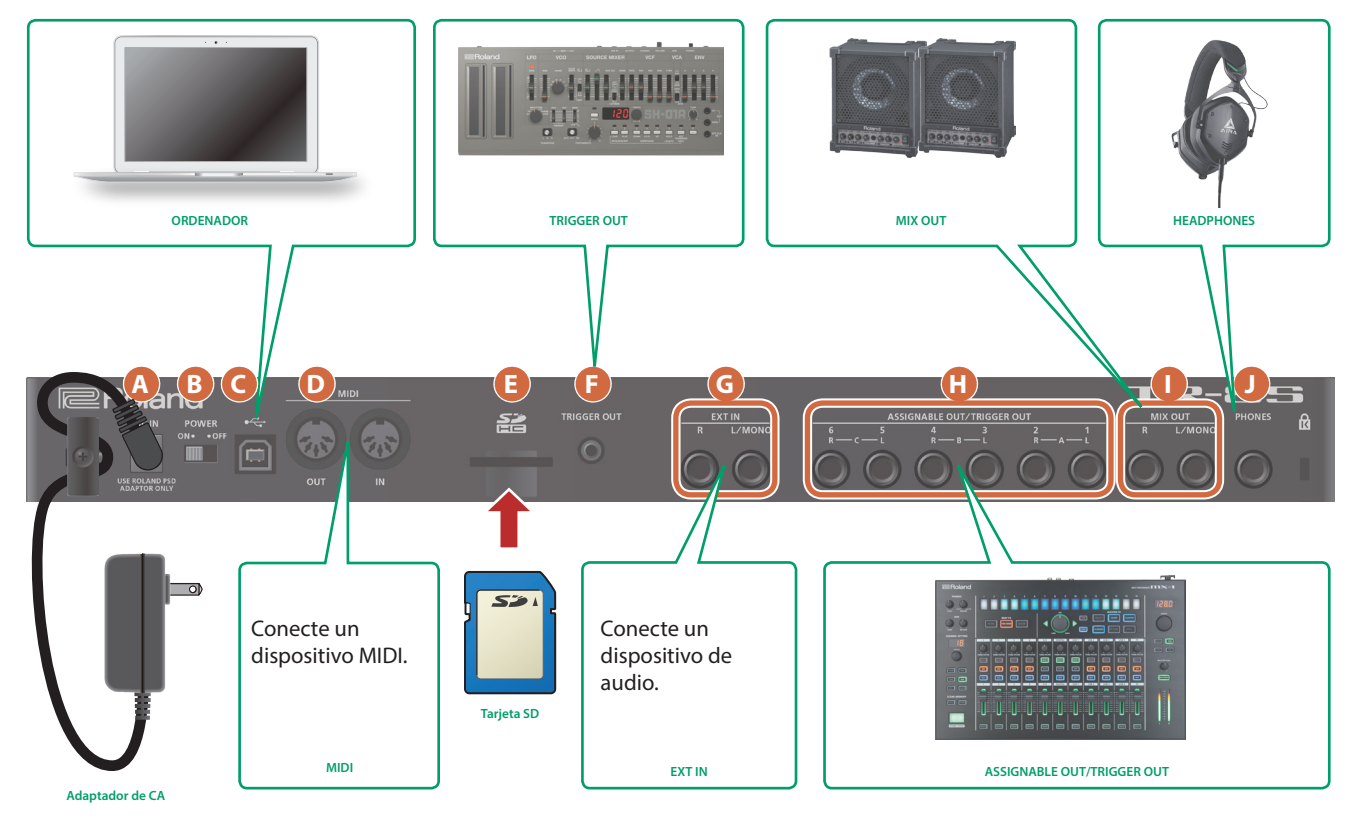

#### **A Conector DC IN**

Conecte aquí el adaptador de CA incluido.

**\* Para prevenir interrupciones inadvertidas en la alimentación de la unidad (por ejemplo si se desenchufa el cable sin querer) y para evitar aplicar una tensión indebida al conector, fije el cable de alimentación en el gancho para el cable, como se muestra en la ilustración.**

#### **B Interruptor [POWER]**

Apaga y enciende la unidad.

&**["Introducción"](#page-6-2)** (p. 7)

#### **C Puerto USB**

Utilice un cable USB 2.0 de venta en comercios para conectar este puerto a su ordenador. Puede utilizarse para transferir datos de audio USB y USB MIDI. Debe instalar el controlador USB antes de conectar el TR-8S al ordenador. Descargue el controlador USB del sitio web de Roland. Para más información, consulte el archivo Readme.htm incluido en la descarga.

 $\rightarrow$  https://www.roland.com/support/

#### **D Conectores MIDI (OUT, IN)**

Utilice un cable MIDI de venta en comercios para conectar aquí los dispositivos MIDI.

#### **E Ranura para tarjetas SD**

Inserte aquí una tarjeta SD de venta en comercios.

- **\* No apague nunca la unidad ni extraiga la tarjeta de memoria mientras la pantalla muestre el mensaje "Executing".**
- **\* Función de protección contra escritura de la tarjeta de memoria (LOCK) El contenido de la tarjeta de memoria puede protegerse mediante la función de protección contra escritura. Para proteger contra escritura una tarjeta, deslice el selector de protección situado en el lateral de la tarjeta de memoria hasta la posición "LOCK". Para poder editar los datos de la tarjeta, anule la protección contra escritura.**

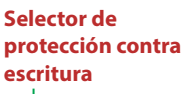

**\* Todas las tarjetas de memoria terminan por estropearse. Se recomienda no considerar la tarjeta de memoria como un medio de almacenamiento permanente, sino como un soporte temporal para guardar los datos. También es recomendable hacer una copia de seguridad de los datos importantes en otro medio compatible con su unidad.**

#### <span id="page-6-0"></span>**F Conector TRIGGER OUT**

Desde este conector se envía un pulso de trigger en el momento que se ha especificado en la pista dedicada de salida del trigger (botón **[CC]** + **[RC]**).

#### **G Conectores EXT IN (L/MONO, R)**

Son los conectores de entrada de audio. Puede aplicar un efecto de cadena adicional en el patrón de la pista especificada.

&Para obtener más información, consulte **"Reference Manual"** (PDF).

#### **H Conectores ASSIGNABLE OUT/TRIGGER OUT**

<span id="page-6-1"></span>Para cada conector 1–6, puede elegir si va a funcionar como ASSIGNABLE OUT o como TRIGGER OUT.

Los instrumentos que se envían a un conector que funciona como ASSIGNABLE OUT no se emiten por los conectores MIX OUT.

Los instrumentos que se envían a un conector que funciona como TRIGGER OUT también se emiten por los conectores MIX OUT.

# <span id="page-6-2"></span>Introducción

**\* Antes de encender o apagar la unidad, asegúrese siempre de bajar el volumen. Incluso con el volumen bajado, podría oírse algún sonido al encender o apagar la unidad. No obstante, esto es normal y no indica ningún fallo de funcionamiento.**

## **Encendido del TR-8S**

- **1. Encienda primero el TR-8S y luego los demás sistemas conectados.**
- **2. Encienda los equipos conectados y suba el volumen hasta un nivel adecuado.**

## **Apagado de la unidad**

**1. Apague primero los sistemas conectados y luego el TR-8S.**

#### **I Conectores MIX OUT (L/MONO, R)**

Conecte a estos conectores un amplificador o altavoces monitores.

#### **J Conector PHONES**

Aquí puede conectar unos auriculares.

**7**

# <span id="page-6-3"></span>**Formateo de una tarjeta SD (SD CARD FORMAT)**

Si va a usar una tarjeta SD, formatéela en el TR-8S.

Las tarjetas SD se venden por separado. Adquiera una tarjeta SD por su cuenta.

**1. Pulse el botón [UTILITY].** Aparece la pantalla UTILITY.

**2. Use el mando [VALUE] para seleccionar "SD CARD:Format".**

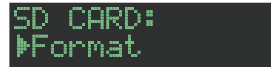

**3. Pulse el botón [ENTER].**

Aparece un mensaje de confirmación.

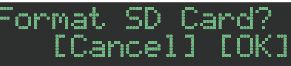

**4. Para ejecutar la operación, use el mando [VALUE] para seleccionar "OK" y pulse el botón [ENTER].**

Si decide cancelar la operación, use el mando **[VALUE]** para seleccionar **"Cancel"** y luego pulse el botón **[ENTER]**.

# <span id="page-7-0"></span>Descripción general del TR-8S

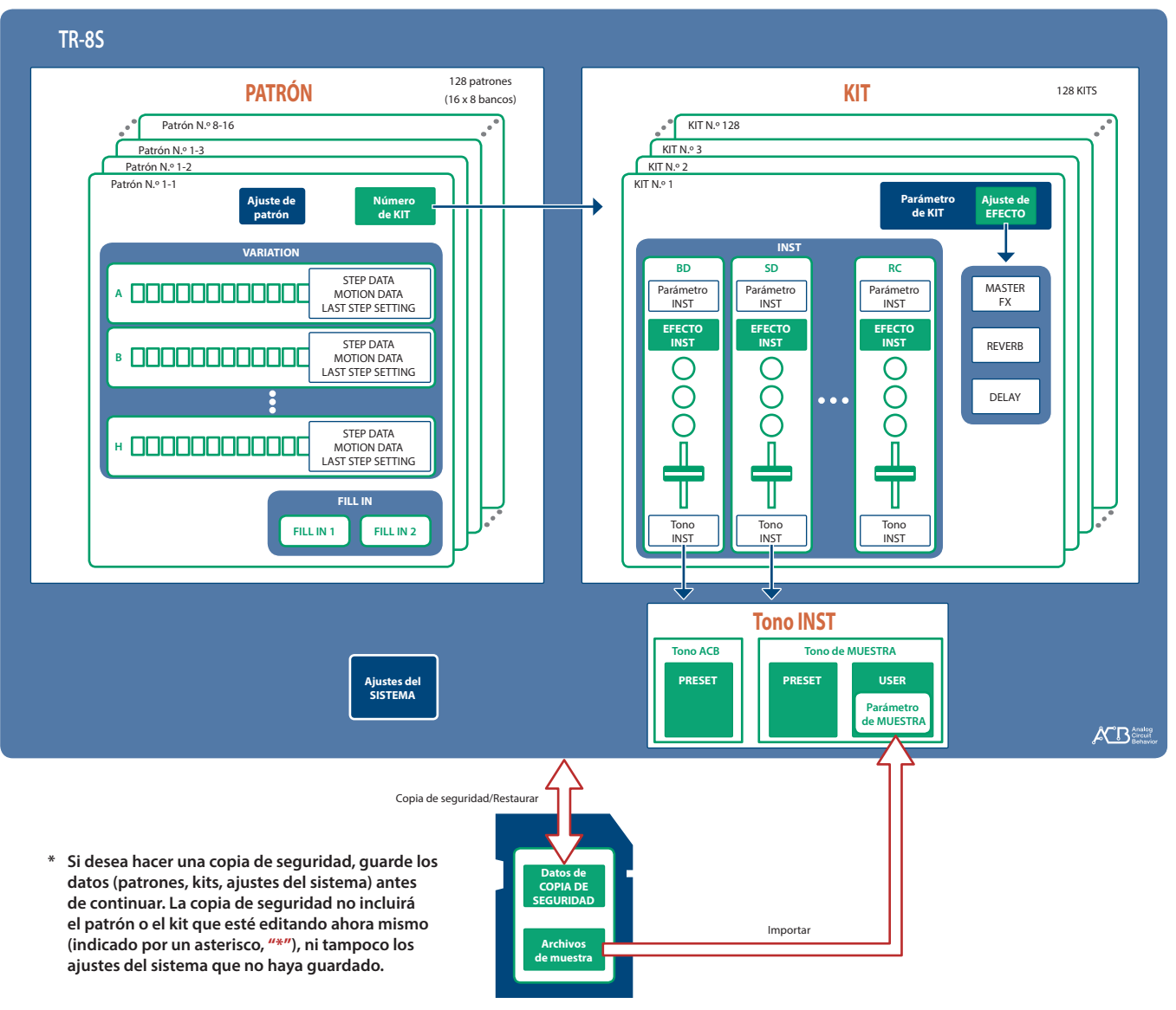

#### **Tarjeta SD**

# **¿Qué es un "PATRÓN"?**

Los datos de interpretación grabados con TR-REC o INST-REC se denominan **"patrón"**.

> El TR-8S tiene 128 patrones (16 patrones x 8 bancos); cada patrón tiene ocho variaciones (A–H) y dos patrones de relleno.

# **¿Qué es un "KIT"?**

Los 11 instrumentos se denominan colectivamente **"kit"**. El TR-8S tiene 128 kits.

El patrón reproduce los instrumentos del kit seleccionado en ese momento.

Los parámetros del patrón o del kit que esté editando se memorizan hasta que apague la unidad. Aunque seleccione un patrón o kit diferentes y luego vuelva a seleccionar el que había editado, este se recupera en el estado editado; sin embargo, si apaga la unidad y vuelve a encenderla, el estado activo será el anterior a la edición. **Si desea conservar la edición realizada a un patrón o kit, debe guardar ese patrón o kit.**

**Variación Patrón 1-1–8-16**

> **A B C D E F G H Relleno 1 Relleno 2**

#### **Almacenamiento simultáneo de patrón y kit (OVERWRITE)**

Si mantiene pulsado el botón **[SHIFT]** y pulsa el botón **[WRITE]**, puede sobrescribir-guardar el patrón y kit seleccionados.

Para obtener información detallada sobre cómo guardar otros ajustes, consulte **["Almacenamiento de](#page-17-1)  [los ajustes de un patrón, kit o sistema \(WRITE\)"](#page-17-1)** (p. 18).

#### **Patrón 1-1–8-16**

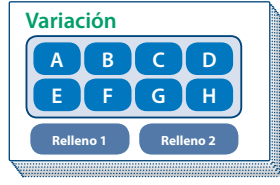

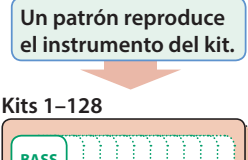

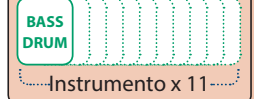

# <span id="page-8-1"></span><span id="page-8-0"></span>**Reproducción de patrones**

#### **1. Pulse el botón [START/STOP].**

**2. Use los controladores de la sección de edición de instrumentos para modificar el sonido.**

#### **RECUERDE**

Para regresar al inicio del patrón, mantenga pulsado el botón **[SHIFT]** y pulse el botón **[START/STOP]**.

# **Selección de un patrón**

**1. Mantenga pulsado el botón [PTN SELECT] y pulse un pad [1]–[8].**

El banco queda seleccionado.

#### **2. Suelte el botón [PTN SELECT].**

#### **3. Use los pads [1]–[16] para seleccionar un patrón.**

El pad seleccionado parpadea. Durante la reproducción está iluminado.

Cuando se selecciona el patrón siguiente durante la reproducción, el pad parpadea. El patrón cambia cuando la reproducción regresa al primer paso.

Puede seleccionar una región pulsando dos pads simultáneamente. Los patrones seleccionados se reproducen de forma sucesiva.

#### **4. Use los botones [A]–[H] para seleccionar una variación.**

Puede seleccionar varios instrumentos manteniendo pulsado un botón y pulsando otros botones.

Las variaciones seleccionadas se iluminan y las que tengan su botón iluminado se reproducen una vez cada una siguiendo el orden  $A \rightarrow H$ .

# <span id="page-8-2"></span>**Cambio de la longitud del patrón (LAST STEP)**

El número global de pasos utilizados por el patrón se puede especificar individualmente para cada variación.

#### **1. Pulse el botón [LAST].**

- **2. Use los botones [A]–[H] para seleccionar la variación que desee cambiar.**
	- **\* Puede seleccionar varias variaciones manteniendo pulsado un botón y pulsando otros botones.**
- **3. Use los pads [1]–[16] para seleccionar el último paso.**

# Cambio de la longitud de un patrón específico del instrumento (LAST STEP)

#### **1. Pulse el botón [LAST].**

- **2. Use los botones de selección de instrumento [BD]– [RC] para seleccionar el instrumento que desee cambiar.**
	- **\* Puede seleccionar varios instrumentos manteniendo pulsado un botón y pulsando otros botones.**
- **3. Use los pads [1]–[16] para seleccionar el último paso.**

#### **Restablecimiento del último paso del patrón global**

#### **1. Pulse el botón [LAST].**

El botón **[LAST]** se ilumina.

**2. Pulse el botón de selección de instrumento [BD]– [RC] del instrumento cuyo ajuste de último paso desee restablecer a su valor original.**

El botón de selección de instrumento que ha pulsado parpadea. El último paso especificado en ese momento se muestra en los pads **[1]**–**[16]**.

#### **3. Pulse el botón [CLEAR].**

El último paso del instrumento seleccionado se borra y los pads **[1]**–**[16]** se apagan; el último paso se establece en el número global de pasos especificados para cada variación.

# **Acerca de las variaciones**

Cada patrón tiene ocho variaciones: A–H.

Pulse un botón **[A]**–**[H]** para seleccionar la variación A–H que desee reproducir o grabar.

Si desea reproducir varias variaciones, mantenga pulsado uno de los botones **[A]**–**[H]** y pulse los otros botones **[A]**–**[H]** que desee reproducir también.

#### **Estado iluminado/apagado de los botones de variación [A]–[H]**

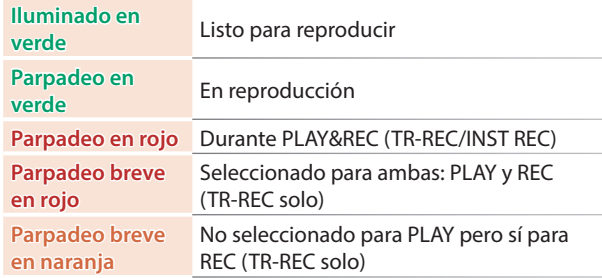

# **Selección de la variación durante TR-REC**

Mientras **[TR-REC]** está iluminado, al pulsar un botón **[A]**–**[H]**, ese botón **[A]**–**[H]** parpadea en rojo o parpadea brevemente en rojo, lo que permite seleccionar una sola variación A–H para TR-REC.

Durante TR-REC, puede mantener pulsado el botón **[TR-REC]** y pulsar un botón **[A]**–**[H]** para seleccionar el destino de grabación mientras mantiene la variación o variaciones que había seleccionado para la reproducción. (También puede seleccionar una variación que no se está reproduciendo).

# **Acerca del relleno**

Cada patrón tiene dos variaciones FILL IN dedicadas. También puede usar la función Scatter como relleno.

&**["Selección de un patrón de relleno"](#page-9-2)** (p. 10)

**¿Qué es Scatter?**

La dispersión o **"scatter"** añade un ritmo de sensación digital a la reproducción en bucle, intercambiando pasos individuales dentro de la reproducción en bucle y cambiando la dirección de reproducción o longitud de puerta.

**\* El efecto de dispersión no se aplicará al primer ciclo del bucle; el efecto se aplicará al segundo ciclo y a los siguientes.**

Ш 大調

Español

Nederlands

**9**

# <span id="page-9-0"></span>**Generación de un patrón aleatorio**

Puede generar automáticamente un patrón aleatorio. Esto modifica el patrón seleccionado.

#### **1. Mantenga pulsado el botón [PTN SELECT] y pulse el botón [SAMPLE].**

Se genera provisionalmente un patrón aleatorio para la variación. El botón **[TR-REC]** parpadea.

**2. Cuando pulsa el botón [TR-REC], el patrón aleatorio generado provisionalmente cambia al patrón actual.**

En este momento, el patrón aún no se ha guardado. Si desea guardarlo, lleve a cabo la operación de escritura (WRITE).

&**["Almacenamiento de los ajustes de un patrón, kit o](#page-17-1)  [sistema \(WRITE\)"](#page-17-1)** (p. 18)

# **Copia de un patrón**

**1. Pulse el botón [COPY].**

Aparece la pantalla COPY.

#### COPY) Pattern

- **2. Use el mando [VALUE] para seleccionar "Pattern" y luego pulse el botón [ENTER].**
- **3. Use el mando [VALUE] para seleccionar el origen de copia y pulse el botón [ENTER].**

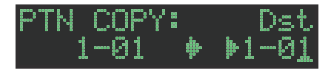

**4. Use el mando [VALUE] para seleccionar el destino de copia y pulse el botón [ENTER].**

Aparece un mensaje de confirmación.

**5. Para copiar, use el mando [VALUE] para seleccionar "OK" y pulse el botón [ENTER].**

Si decide cancelar la operación, use el mando **[VALUE]** para seleccionar **"Cancel"** y luego pulse el botón **[ENTER]**.

# **Eliminación de un patrón**

- **1. Pulse el botón [PTN SELECT].**
- **2. Mantenga pulsado el botón [CLEAR] y utilice los pads [1]–[16] para especificar el patrón que desee eliminar.**

# **Copia de una variación**

**1. Pulse el botón [COPY].**

Aparece la pantalla COPY.

(COPY) Feattern

- **2. Use el mando [VALUE] para seleccionar "Variation" y luego pulse el botón [ENTER].**
- **3. Use el mando [VALUE] para seleccionar el origen de copia y pulse el botón [ENTER].**

Número de patrón

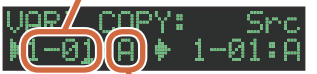

**4. Use el mando [VALUE] para seleccionar el destino de copia y pulse el botón [ENTER].**

Aparece un mensaje de confirmación.

**5. Para copiar, use el mando [VALUE] para seleccionar "OK" y pulse el botón [ENTER].**

Si decide cancelar la operación, use el mando **[VALUE]** para seleccionar **"Cancel"** y luego pulse el botón **[ENTER]**.

# <span id="page-9-2"></span>**Selección de un patrón de relleno**

#### **1. Mientras mantiene pulsado el botón AUTO FILL IN [ON], pulse un pad [14]–[16] o un botón [A]–[H].**

También puede usar una variación A–H como FILL IN. Los pads **[14]**–**[16]** y los botones **[A]**–**[H]** parpadean. (El botón seleccionado se ilumina).

#### **RECUERDE**

Si el tipo de FILL IN = SCATTER, puede mantener pulsado el botón AUTO FILL IN **[MANUAL TRIG]** y usar el mando **[VALUE]** para controlar SCATTER DEPTH.

#### Inserción de un relleno (Manual Trigger)

**1. En el momento en que desee insertar un relleno, pulse el botón AUTO FILL IN [MANUAL TRIG].**

#### Inserción de un relleno a intervalos regulares (Auto Fill In)

Aquí se explica cómo insertar un relleno a los intervalos de un número de compases especificado.

#### **1. Gire el mando AUTO FILL IN [AUTO FILL IN].**

Un relleno se inserta automáticamente a los intervalos del número de compases especificado.

**Valor:** 32, 16, 12, 8, 4, 2

# <span id="page-9-1"></span>**Ajuste de reverberación o retardo**

Aquí se explica cómo ajustar la reverberación o el retardo.

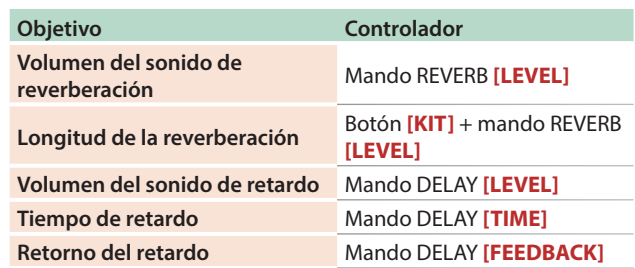

Para obtener más información sobre los ajustes de reverberación y retardo, consulte **["Edición de los ajustes de un kit \(KIT Edit\)"](#page-13-2)** [\(p. 14\).](#page-13-2)

#### **Efecto maestro**

- **1. Pulse el botón MASTER FX [ON] para que se ilumine.**
- **2. Use el mando MASTER FX [CTRL] para ajustar la profundidad del efecto.**
	- &**["Efecto maestro \(MASTER FX\)"](#page-14-1)** (p. 15)

<span id="page-10-1"></span><span id="page-10-0"></span>En este método de grabación, el usuario creará un patrón especificando los pasos en que sonará cada instrumento. Incluso puede reproducir el patrón mientras lo está creando.

- **\* Si desea conservar la edición realizada a un patrón o kit, debe guardar ese patrón o kit [\(p. 18](#page-17-1)).**
- **1. Pulse el botón [TR-REC].**
- **2. Utilice los botones de variación para seleccionar A–H.**
- **3. Pulse el botón [START/STOP] para comenzar a grabar.**
- **4. Pulse uno de los botones de selección de instrumento para seleccionar el instrumento que desee grabar.**
- **5. Pulse los pads [1]–[16] para introducir los pasos en los que desee que se reproduzca el sonido.**
- **6. Repita los pasos 4–5.**

#### **RECUERDE**

Puede cambiar la escala. Para obtener más información, consulte **["Edición de los ajustes de un patrón](#page-12-1)  [\(Pattern Setting\)"](#page-12-1)** (p. 13).

# <span id="page-10-2"></span>**Introducción de pasos secundarios**

Puede subdividir un paso e introducir pasos secundarios en él.

Pad  $\frac{1}{2}$ 

#### **1. Pulse el botón [SUB].**

#### **2. Pulse un pad [1]–[16].**

Pad 1

Mantenga pulsado el botón **[SUB]** y gire el mando **[VALUE]** para elegir el número de divisiones que quiere establecer en un paso: 1/2, 1/3 o 1/4.

#### **Paso secundario**

**Medio paso secundario Un tercio de paso secundario Un cuarto de paso secundario**

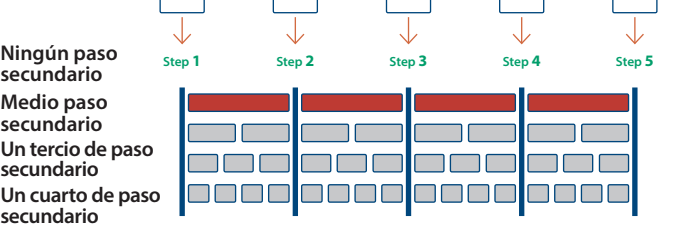

Pad 3

Pad 4

Pad 5

#### **RECUERDE**

También puede introducir un paso secundario manteniendo pulsado el botón **[SUB]** y pulsando un pad **[1]**–**[16]**.

# **Especificación de un flam**

- **1. Mantenga pulsado el botón [SHIFT] y pulse el botón [SUB] para definir SUB STEP como FLAM.** SUB STEP y FLAM se alternan cada vez que pulse el botón.
- **2. Pulse un pad [1]–[16].**

## **Introducción de ritmos débiles**

**1. Mientras mantiene pulsado el botón [SHIFT], pulse un pad [1]–[16].**

# **Introducción de sonidos alternos (ALT INST)**

Para los sonidos cuyo nombre incluya un carácter **"/"**, como 707Bass1/2, puede introducir sonidos alternos.

#### **1. Mientras mantiene pulsado un botón de selección de instrumento [BD]–[RC], pulse un pad [1]–[16].**

#### **Sonidos alternos**

Aunque se asigna un sonido a cada pad, a los sonidos (tonos de instrumento) cuyo nombre incluya un carácter **"/"**, como 707Bass1/2, también se les asigna un segundo sonido (sonido alterno).

Puede cambiar entre los sonidos normales y los sonidos alternos para la interpretación.

## **Especificación de acentos**

- **1. Pulse el botón ACCENT [STEP].**
- **2. Pulse los pads [1]–[16] para seleccionar los pasos en los que desee añadir un acento.**
- **3. Use el mando ACCENT [LEVEL] para ajustar el volumen del acento.**

# **Eliminación de un instrumento grabado del patrón**

#### **Eliminación de solo una parte**

Si pulsa el botón **[CLEAR]** durante la reproducción, el instrumento seleccionado por los botones de selección de instrumento se eliminará del patrón solo mientras mantenga pulsado el botón **[CLEAR]**.

#### **Eliminación de todo**

Mantenga pulsado el botón de selección de instrumento correspondiente al instrumento que desee eliminar y pulse el botón **[CLEAR]**.

# <span id="page-10-3"></span>**Grabación/reproducción de MOTION**

Mientras el botón MOTION **[REC]** esté iluminado, los movimientos que se realicen con los mandos **[TUNE]**, los mandos **[DECAY]** y los mandos **[CTRL]** del instrumento se graban en los pasos.

Mientras el botón MOTION **[ON]** esté iluminado, los movimientos grabados de los mandos **[TUNE]**, **[DECAY]** y **[CTRL]** del instrumento se reproducen.

**\* REVERB LEVEL, DELAY LEVEL/TIME/FEEDBACK, MASTER FX CTRL y MASTER FX ON también se graban y reproducen conforme al estado de los botones indicados anteriormente.**

#### **Otro método de funcionamiento**

#### **1. Accione un mando mientras mantiene pulsado el botón MOTION [REC].**

Esto le permite grabar un movimiento solo mientras esté manteniendo pulsado el botón.

#### **Durante TR-REC**

**1. Accione un mando mientras mantiene pulsado un pad [1]–[16].**

 $\blacksquare$ 大調

Español

<span id="page-11-1"></span><span id="page-11-0"></span>En este método de grabación, el usuario creará un patrón mediante la grabación en tiempo real de su interpretación en los pads **[1]** (BD)– **[11]** (RC). Esto modifica el patrón seleccionado.

- **\* Si desea conservar la edición realizada a un patrón o kit, debe guardar ese patrón o kit ([p. 18\)](#page-17-1).**
- **1. Pulse el botón [INST REC].**
- **2. Pulse el botón [START/STOP] para comenzar a grabar.**
- **3. Use los botones de variación [A]–[H] para seleccionar la variación que desee grabar.**
- **4. Interprete usando los pads [1] (BD)–[11] (RC).**
	- **\* Las operaciones que se realicen en la sección de edición de instrumentos no se graban.**

#### **Reproducción de pasos secundarios**

A continuación se explica cómo reproducir o grabar pasos secundarios.

#### **1. Pulse el botón [SUB].**

**2. Pulse el pad [1]–[16] que reproducirá los pasos secundarios.**

#### **RECUERDE**

Mantenga pulsado el botón **[SUB]** y gire el mando **[VALUE]** para elegir el número de divisiones que quiere establecer en un paso: 1/2, 1/3 o 1/4.

También puede reproducir un paso secundario manteniendo pulsado el botón **[SUB]** y pulsando un pad **[1]**–**[16]**.

# **Especificación de un flam**

Aquí se explica cómo reproducir o grabar un flam en el tono del instrumento.

**1. Mantenga pulsado el botón [SHIFT] y pulse el botón [SUB] para definir SUB STEP como FLAM.**

SUB STEP y FLAM se alternan cada vez que pulse el botón.

#### **2. Pulse un pad [1] (BD)–[11] (RC).**

Esto le permite reproducir o grabar un flam en el tono del instrumento.

### **Reproducción de ritmos débiles**

**1. Mientras mantiene pulsado el botón [SHIFT], pulse un pad [1] (BD)–[11] (RC).**

Esto le permite reproducir o grabar ritmos débiles.

## **Utilización del pad de instrumento**

Puede usar los botones de selección de instrumento para reproducir o grabar el instrumento seleccionado.

El volumen cambia en función de la fuerza con la que golpee el pad de instrumento.

## Utilización del pad de instrumento para reproducir instrumentos

#### **Durante INST PLAY o durante PATTERN SELECT**

- **1. Use los botones de selección de instrumento para seleccionar el instrumento que desee reproducir desde el pad de instrumento.**
- **2. Pulse el pad de instrumento para reproducir el instrumento que seleccionó en el paso 1.**

# **Reproducción de sonidos alternos**

Para los sonidos cuyo nombre incluya un carácter **"/"**, como 707Bass1/2, puede reproducir o grabar sonidos alternos.

**1. Mientras mantiene pulsado un botón de selección de instrumento [BD]–[RC], pulse un pad [1] (BD)– [11] (RC).**

# **Eliminación de un instrumento grabado del patrón**

#### **Eliminación de solo una parte**

Si pulsa el botón **[CLEAR]** durante la reproducción, el instrumento seleccionado por el botón de selección de instrumento se eliminará del patrón solo mientras mantenga pulsado el botón **[CLEAR]**.

#### **Eliminación de todo**

Mantenga pulsado el botón de selección de instrumento correspondiente al instrumento que desee eliminar y pulse el botón **[CLEAR]**.

# **Grabación/reproducción de MOTION**

Mientras el botón MOTION **[REC]** esté iluminado, los movimientos que se realicen con los mandos **[TUNE]**, los mandos **[DECAY]** y los mandos **[CTRL]** del instrumento se graban en los pasos.

Mientras el botón MOTION **[ON]** esté iluminado, los movimientos grabados de los mandos **[TUNE]**, **[DECAY]** y **[CTRL]** del instrumento se reproducen.

**\* REVERB LEVEL, DELAY LEVEL/TIME/FEEDBACK, MASTER FX CTRL y MASTER FX ON también se graban y reproducen conforme al estado de los botones indicados anteriormente.**

#### **Otro método de funcionamiento**

**1. Accione un mando mientras mantiene pulsado el botón MOTION [REC].**

Esto le permite grabar un movimiento solo mientras esté manteniendo pulsado el botón.

# Grabación durante la utilización del pad de instrumento para reproducir instrumentos

#### **Durante TR-REC o durante INST REC**

- **1. Pulse el botón [TR-REC] o el botón [INST REC].**
- **2. Pulse el botón [START/STOP] e inicie la grabación.**
- **3. Use los botones de selección de instrumento para seleccionar el instrumento que desee reproducir desde el pad de instrumento.**
- **4. Pulse el pad de instrumento para grabar el instrumento que seleccionó en el paso 3.**

**Interpretación de sonidos alternos (ALT INST)** Para los sonidos cuyo nombre incluya un carácter **"/"**, como 707Bass1/2, puede interpretar sonidos alternos.

#### **1. Mientras mantiene pulsado un botón de selección de instrumento [BD]–[RC], pulse un pad [1] (BD)– [11] (RC).**

# **Interpretación de un redoble (ROLL)**

Aquí se explica cómo tocar un redoble en el tono del instrumento.

#### **Durante INST PLAY**

**1. Mientras mantiene pulsado un pad [12]–[13], pulse un pad [1]–[11].**

Esto le permite tocar un redoble en el tono del instrumento.

#### **Método alterno**

**1. Mientras mantiene pulsado el botón [INST PLAY], pulse un pad [12]–[13].**

El pad **[12]**–**[13]** se Ilumina.

**2. Pulse un pad [1]–[11].**

Esto le permite tocar un redoble en el tono del instrumento.

**3. Para cancelar el ajuste de redoble, pulse el pad [12]–[13] otra vez.**

#### **Velocidad de redoble**

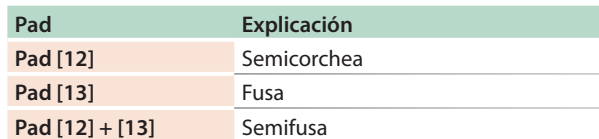

# Deutsch

日本語

**English** 

# Español

#### <span id="page-12-0"></span>Puede usar los pads **[1]** (BD)–**[11]** (RC) para interpretar en tiempo real. Su interpretación no modifica el patrón.

#### **1. Pulse el botón [INST PLAY].**

**2. Interprete usando los pads [1] (BD)–[11] (RC).**

#### **Reproducción de pasos secundarios**

Aquí se explica cómo reproducir los pasos secundarios.

Esto le permite reproducir dosillos, tresillos y cuatrillos.

**1. Pulse el botón [SUB].**

# **2. Pulse el pad [1]–[16] que reproducirá los pasos secundarios.**

#### **RECUERDE**

Mantenga pulsado el botón **[SUB]** y gire el mando **[VALUE]** para elegir el número de divisiones que quiere establecer en un paso: 1/2, 1/3 o 1/4.

También puede reproducir un paso secundario manteniendo pulsado el botón **[SUB]** y pulsando un pad **[1]**–**[16]**.

# **Interpretación de un flam**

Aquí se explica cómo tocar un flam en el tono del instrumento.

#### **1. Mantenga pulsado el botón [SHIFT] y pulse el botón [SUB] para definir SUB STEP como FLAM.**

**2. Pulse un pad [1] (BD)–[11] (RC).**

Esto le permite tocar un flam en el tono del instrumento.

#### **Interpretación de ritmos débiles (WEAK BEATS)**

**1. Mientras mantiene pulsado el botón [SHIFT], pulse un pad [1] (BD)–[11] (RC).**

Esto le permite tocar ritmos débiles.

# <span id="page-12-1"></span>Edición de los ajustes de un patrón **(Pattern Setting)**

Aquí se explica cómo especificar el kit y el tempo que son utilizados por un patrón.

#### **1. Mantenga pulsado el botón [SHIFT] y pulse el botón [PTN SELECT].**

Aparece la pantalla PTN SETTING.

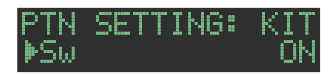

#### **2. Seleccione un parámetro.**

- **2-1.** Use el mando **[VALUE]** para seleccionar un parámetro.
- **2-2.** Pulse el botón **[ENTER]**.

#### **3. Modifique los valores.**

- **3-1.** Use el mando **[VALUE]** para editar el valor del parámetro.
- **3-2.** Pulse el botón **[ENTER]**. Regrese a la selección de parámetros (paso 2).

#### **4. Pulse el botón [PTN SELECT].**

Sale de la pantalla PTN SETTING.

# **Parámetro PTN SETTING**

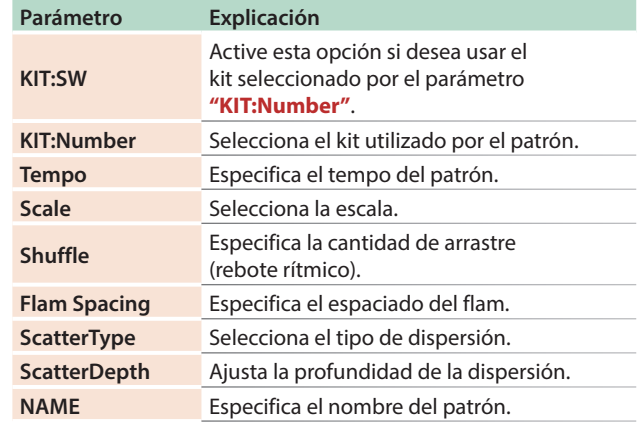

&Para obtener más información, consulte **"Reference Manual"** (PDF).

# <span id="page-13-1"></span><span id="page-13-0"></span>**Selección de kits (KIT)**

Aquí se explica cómo seleccionar los kits.

#### **1. Pulse el botón [KIT] para que se ilumine.**

Aparece la pantalla KIT.

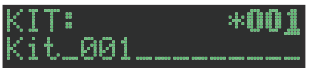

Si el kit se está editando, se muestra un **"\*"** en el lado izquierdo del número de kit.

#### **2. Use el mando [VALUE] para seleccionar un kit.**

#### **3. Vuelva a pulsar el botón [KIT].**

El botón **[KIT]** se apaga y sale de la pantalla KIT.

# <span id="page-13-2"></span>**Edición de los ajustes de un kit (KIT Edit)**

Aquí se explica cómo editar los ajustes del kit seleccionado en ese momento.

- **\* Si desea conservar los ajustes del kit editado, debe guardar el kit ([p. 18\)](#page-17-1).**
- **1. Mantenga pulsado el botón [SHIFT] y pulse el botón [KIT].**

Aparece la pantalla KIT Edit.

#### **FIKTT:** 0.0dB HLevel

#### **2. Seleccione un parámetro.**

- **2-1.** Use el mando **[VALUE]** para seleccionar un parámetro.
- **2-2.** Pulse el botón **[ENTER]**.

Proceda a editar el valor de los parámetros (paso 3).

#### **3. Modifique los valores.**

- **3-1.** Use el mando **[VALUE]** para editar el valor del parámetro.
- **3-2.** Pulse el botón **[ENTER]**.

Regrese a la selección de un parámetro (paso 2).

#### **4. Pulse el botón [KIT].**

El botón **[KIT]** se apaga y sale de la pantalla KIT Edit.

#### **Parámetros de KIT Edit**

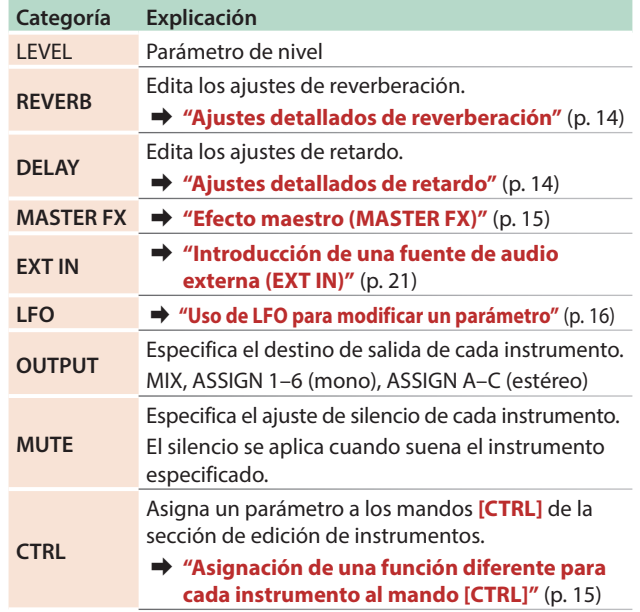

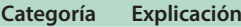

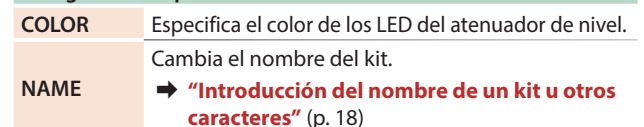

&Para obtener más información, consulte **"Reference Manual"** (PDF).

#### **RECUERDE**

5 Cuando cambia de kits, la posición de los mandos podría diferir de los valores del kit; para estos casos, puede elegir si el movimiento del mando cambia el sonido inmediatamente o solo después de que la posición del mando coincida o pase por el valor del kit.

 $\rightarrow$  **"UTILITY"** → "GENERAL" → parámetro "KnobMode"

- 5 Los parámetros del kit que esté editando se memorizan hasta que apague la unidad. Si selecciona un kit diferente y luego vuelve a seleccionar el que había editado, este se recupera en el estado editado; sin embargo, si apaga la unidad y vuelve a encenderla, el kit recuperará su estado anterior a la edición. Si desea conservar los ajustes del kit editado, debe guardar el kit.
	- &**["Almacenamiento de los ajustes de un patrón, kit o](#page-17-1)  [sistema \(WRITE\)"](#page-17-1)** (p. 18)

## <span id="page-13-3"></span>Ajustes detallados de reverberación

En la pantalla KIT Edit, seleccione REVERB.

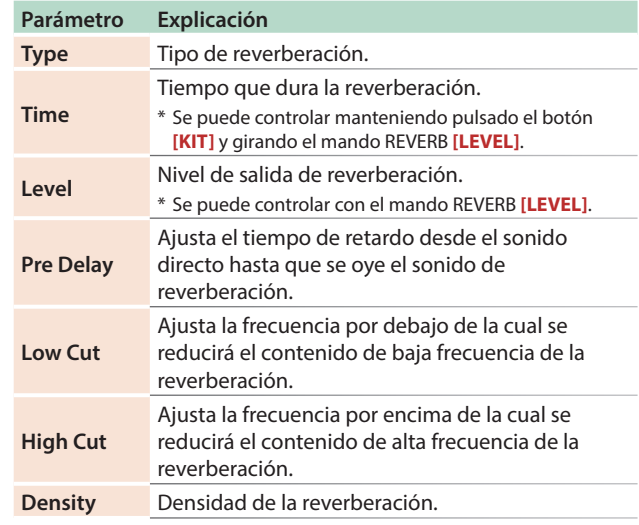

## <span id="page-13-4"></span>Ajustes detallados de retardo

En la pantalla KIT Edit, seleccione DELAY.

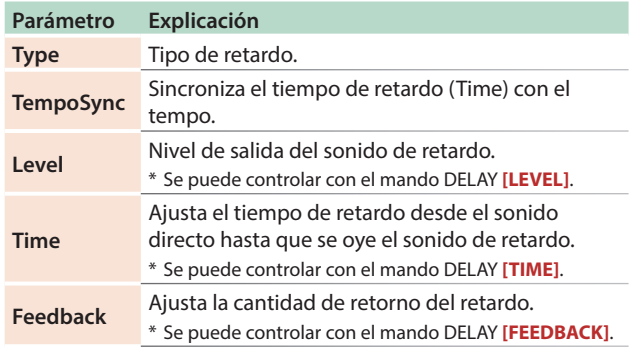

Los parámetros editables difieren en función del tipo de retardo.

&Para obtener más información, consulte **"Reference Manual"** (PDF).

# <span id="page-14-1"></span><span id="page-14-0"></span>**Efecto maestro (MASTER FX)**

Aquí se explica cómo aplicar el efecto maestro al kit.

#### **1. Mantenga pulsado el botón [SHIFT] y pulse el botón MASTER FX [ON].**

Se muestran las opciones MASTER EFX de la pantalla KIT EDIT.

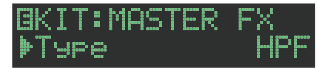

#### **2. Seleccione un tipo de efecto maestro.**

Los parámetros editables difieren para cada efecto.

&Para obtener más información, consulte **"Reference Manual"** (PDF).

#### **RECUERDE**

Puede usar el mando MASTER FX **[CTRL]** para editar el parámetro asignado.

#### **3. Pulse el botón [KIT].**

El botón **[KIT]** se apaga y sale de la pantalla.

# <span id="page-14-2"></span>**Asignación de parámetros a los mandos [CTRL]**

#### **(CTRL SELECT)**

Puede asignar parámetros a los mandos **[CTRL]** de la sección de edición de instrumentos y controlar esos parámetros mientras se reproduce el patrón.

#### **1. Pulse el botón [CTRL SELECT] para que se ilumine.**

Aparece la pantalla CTRL SELECT.

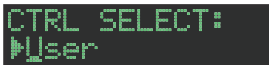

**2. Use el mando [VALUE] para seleccionar un parámetro.**

Se selecciona el mismo parámetro para todos los mandos **[CTRL]**.

**3. Pulse el botón [CTRL SELECT] una vez más.** El botón **[CTRL SELECT]** se apaga y sale de la pantalla CTRL SELECT.

# <span id="page-14-4"></span>**Asignación de una función diferente para cada instrumento al mando [CTRL]**

**1. Mientras mantiene pulsado el botón [CTRL SELECT], pulse el botón [BD]–[RC].**

Se muestra el parámetro que está asignado al mando **[CTRL]**.

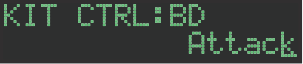

#### **2. Use el mando [VALUE] para seleccionar un parámetro.**

#### **3. Pulse el botón [CTRL SELECT].**

El botón **[CTRL SELECT]** se apaga y sale de la pantalla.

#### **RECUERDE**

También puede seleccionar entre los parámetros asignables manteniendo pulsado el botón **[CTRL SELECT]** y girando directamente el mando **[CTRL]**.

5 La asignación que realice se guarda en el parámetro **"User"** que puede seleccionar en el paso 2 de **["Asignación de](#page-14-2)  [parámetros a los mandos \[CTRL\] \(CTRL SELECT\)"](#page-14-2)** (p. 15).

# **Reproducción de varios instrumentos dispuestos en capa (GROUPING for Layer)**

Puede crear un grupo de varios instrumentos y reproducir su sonido en capas con una sola nota.

Puede usar instrumentos maestros agrupados de las siguientes maneras. El instrumento esclavo sigue al instrumento maestro.

- 5 Introducción de patrón en **"TR-REC"**
- 5 Interpretación de pad en **"INST PLAY"**
- 5 Grabación de pad en **"INST REC"**

#### Agrupación de instrumentos

**1. En la pantalla KIT Edit, mantenga pulsado el botón [BD]–[RC] que desee especificar como instrumento maestro.**

Aparece la pantalla INST GROUP.

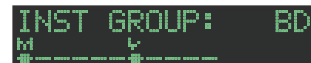

**2. Mientras mantiene pulsado el botón que pulsó en el paso 1, pulse el botón [BD]–[RC] que desee especificar como instrumento esclavo.**

Los instrumentos que ha seleccionado como instrumento maestro y el instrumento esclavo se agrupan.

#### **RECUERDE**

- 5 Durante TR-REC, cuando pulse un botón **[BD]**–**[RC]** agrupado, el botón **[BD]–[RC]** del instrumento maestro ( $\frac{M}{2}$ ) se ilumina y el botón **[BD]–[RC]** del instrumento esclavo ( $\leq$ ) parpadea.
- 5 Durante INST PLAY/INST REC, al pulsar un pad **[1]**–**[11]** de un instrumento esclavo agrupado no se produce sonido alguno.
- 5 Si pulsa el botón **[MUTE]**, el botón **[BD]**–**[RC]** del instrumento maestro del mismo grupo se ilumina y el botón **[BD]**–**[RC]** del instrumento esclavo parpadea.

# <span id="page-14-3"></span>**Selección del tono de un instrumento (INST)**

Los tonos de instrumento del kit seleccionado en ese momento se seleccionan individualmente.

#### **1. Pulse el botón [INST].**

El botón **[INST]** y el botón **[BD]**–**[RC]** (que han sido seleccionados para **[TR-REC]**) se iluminan y aparece la pantalla INST.

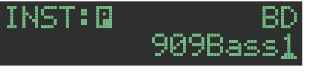

# **2. Use el mando [VALUE] para seleccionar el tono del instrumento.**

#### **RECUERDE**

Para cambiar de categoría, mantenga pulsado el botón **[SHIFT]** y gire el mando **[VALUE]**.

#### **3. Vuelva a pulsar el botón [INST].**

El botón **[INST]** se apaga y sale de la pantalla INST.

 $\blacksquare$ 大調

**English** 

Deutsch

Español

# <span id="page-15-0"></span>**Edición del sonido de un instrumento (INST Edit)**

#### **1. Mantenga pulsado el botón [SHIFT] y pulse el botón [INST].**

El botón **[INST]** se ilumina y aparece la pantalla INST Edit.

 $\bar{\varrho}$ 

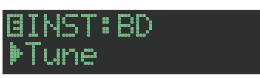

#### **2. Seleccione un parámetro.**

- **2-1.** Use el mando **[VALUE]** para seleccionar un parámetro.
- **2-2.** Pulse el botón **[ENTER]**.

#### **3. Modifique los valores.**

- **3-1.** Use el mando **[VALUE]** para editar el valor del parámetro.
- **3-2.** Pulse el botón **[ENTER]**.
	- Regrese a la selección de parámetros (paso 2).

#### **4. Pulse el botón [INST] iluminado.**

El botón **[INST]** se apaga y sale de la pantalla INST Edit.

&Para obtener más información, consulte **"Reference Manual"** (PDF).

#### Cambio de la posición estéreo de un instrumento

**1. En la pantalla INST Edit, use el mando [VALUE] para seleccionar el parámetro "Pan".**

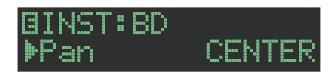

- **2. Pulse el botón [ENTER].**
- **3. Use el mando [VALUE] para editar el valor del parámetro.**

**Valor:** L127–CENTER–R127

- **4. Pulse el botón [ENTER].**
- **5. Pulse el botón [INST] iluminado.** El botón **[INST]** se apaga y sale de la pantalla INST Edit.

#### Cambio de la ganancia de un instrumento

**1. En la pantalla INST Edit, use el mando [VALUE] para seleccionar el parámetro "Gain".**

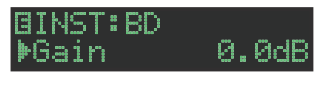

- **2. Pulse el botón [ENTER].**
- **3. Use el mando [VALUE] para editar el valor del parámetro.**

**Valor:** -INF, -40.0dB–0.0dB–+40.0dB

- **4. Pulse el botón [ENTER].**
- **5. Pulse el botón [INST] iluminado.**

El botón **[INST]** se apaga y sale de la pantalla INST Edit.

# **Copia de un kit (KIT COPY)**

**1. Mantenga pulsado el botón [COPY] y pulse el botón [KIT].**

Aparece la pantalla KIT COPY.

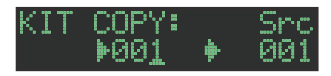

- **2. Use el mando [VALUE] para seleccionar el origen de copia y pulse el botón [ENTER].**
- **3. Use el mando [VALUE] para seleccionar el destino de copia y pulse el botón [ENTER].** Aparece un mensaje de confirmación.
- **4. Para copiar, use el mando [VALUE] para seleccionar "OK" y pulse el botón [ENTER].**

Si decide cancelar la operación, use el mando **[VALUE]** para seleccionar **"Cancel"** y luego pulse el botón **[ENTER]**.

# <span id="page-15-1"></span>**Uso de LFO para modificar un parámetro**

Puede seleccionar el parámetro que desee modificar y usar LFO para modificar el valor de ese parámetro.

- **1. En la pantalla INST Edit, use el mando [VALUE] para seleccionar "LFO" y pulse el botón [ENTER].**
- **2. Use el mando [VALUE] para seleccionar el parámetro que desee modificar y pulse el botón [ENTER].**
- **3. Use el mando [VALUE] para seleccionar "LFO Depth" y luego pulse el botón [ENTER].**
- **4. Use el mando [VALUE] para especificar la profundidad del cambio.**

**Valor:** -128–0–+127

- **5. Pulse el botón [ENTER].**
- **6. Pulse el botón [INST] iluminado.**

El botón **[INST]** se apaga y sale de la pantalla INST Edit.

#### **RECUERDE**

**LFO**

En la pantalla KIT Edit puede editar la forma de onda LFO (Waveform), la frecuencia (Rate) y la sincronización del tempo (TempoSync).

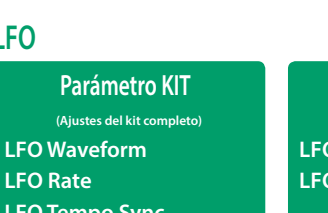

**Parámetro INST**

**(Ajustes de cada instrumento) LFO (Parámetro que se aplica) LFO Depth**

**LFO Tempo Sync**

# <span id="page-16-1"></span><span id="page-16-0"></span>**Importar una muestra de usuario (Sample Import)**

A continuación se explica cómo importar un archivo de audio guardado en una tarjeta SD como muestra de usuario.

- **\* Use el TR-8S para formatear la tarjeta SD.**
- **\* La duración máxima de un archivo de audio individual que se puede importar es de aproximadamente 180 segundos (en el caso de 44,1 kHz/MONO). En función del estado de uso de la memoria, el tiempo máximo podría ser algo más corto.**
- **1. Con su ordenador, copie un archivo de audio en la carpeta siguiente de la tarjeta SD.**

ROLAND\TR-8S\SAMPLE\

#### **Formatos de archivo que se pueden importar** WAV, AIFF

- **2. Inserte una tarjeta SD en el TR-8S [\(p. 6\)](#page-5-1).**
- **3. Pulse el botón [UTILITY].**
- **4. Use el mando [VALUE] para seleccionar "Sample Import" y luego pulse el botón [ENTER].**

#### SAMPLE IMPORT: UserSamrle.wav

**5. Use el mando [VALUE] para seleccionar el archivo de audio que desee importar y pulse el botón [ENTER].**

Aparece un mensaje de confirmación.

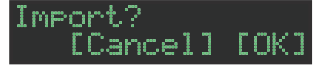

#### **6. Para ejecutar la operación, use el mando [VALUE] para seleccionar "OK" y pulse el botón [ENTER].**

Si decide cancelar la operación, use el mando **[VALUE]** para seleccionar **"Cancel"** y luego pulse el botón **[ENTER]**.

Cuando la importación finaliza, la pantalla indica **"Completed!"** y se sale de la pantalla UTILITY.

#### **Seleccionar una muestra de usuario (SAMPLE)**

#### **1. Pulse el botón [SAMPLE].**

El botón **[SAMPLE]** y el botón **[BD]**–**[RC]** (que han sido seleccionados en **[TR-REC]**) se iluminan y aparece la pantalla SAMPLE.

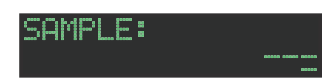

#### **2. Use el mando [VALUE] para seleccionar la muestra de usuario que quiera asignar como tono del instrumento.**

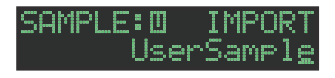

#### **RECUERDE**

- 5 Elija entre las muestras que ha importado de la tarjeta SD.
- 5 Puede pulsar un botón **[BD]**–**[RC]** para cambiar el destino de carga.

#### **3. Pulse el botón [SAMPLE] iluminado.**

El botón **[SAMPLE]** se apaga y sale de la pantalla SAMPLE.

# **Editar la configuración de una muestra de usuario (SAMPLE Edit)**

**1. Mantenga pulsado el botón [SHIFT] y pulse el botón [SAMPLE].**

Aparece la pantalla SAMPLE Edit.

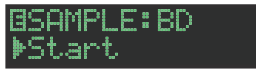

#### **2. Seleccione un parámetro.**

**2-1.** Use el mando **[VALUE]** para seleccionar un parámetro.

 $\bar{\rho}$ 

**2-2.** Pulse el botón **[ENTER]**.

#### **3. Modifique los valores.**

- **3-1.** Use el mando **[VALUE]** para editar el valor del parámetro.
- **3-2.** Pulse el botón **[ENTER]**.

Regrese a la selección de parámetros (paso 2).

#### **NOTA**

Si la pantalla indica **"---"**, la edición no es posible.

#### **4. Pulse el botón [SAMPLE] iluminado.**

El botón **[SAMPLE]** se apaga y sale de la pantalla SAMPLE Edit. Si había editado los ajustes, una pantalla le pregunta si desea guardar la muestra.

#### **RECUERDE**

- 5 La configuración aquí especificada se aplica a todos los kits que usan la misma muestra de usuario.
- Las muestras predefinidas (muestras para las que se muestra el icono <sup>1</sup>) muestran los valores de los parámetros como "---"; estos valores no se pueden editar.

 $\Box$ 

Nederlands

# <span id="page-17-0"></span>Operaciones varias

# **Salto al principio de un grupo de parámetros**

En cada una de las pantallas de edición, puede saltar al principio de un grupo de parámetros (categoría).

**1. Durante la selección de un parámetro, mantenga pulsado el botón [SHIFT] y gire el mando [VALUE].**

# <span id="page-17-2"></span>**Introducción del nombre de un kit u otros caracteres**

Aquí se explica cómo introducir caracteres, por ejemplo cuando se le pone nombre a un kit o patrón.

- **1. Acceda a la pantalla KIT EDIT [\(p. 14\)](#page-13-2) o a la pantalla PTN SETTING [\(p. 13](#page-12-1)).**
- **2. Use el mando [VALUE] para seleccionar "NAME". En el caso de la pantalla KIT Edit BKIT: NAME** (it\_001.
- **3. Pulse el botón [ENTER] para acceder a la pantalla de introducción de caracteres. En el caso de la pantalla KIT Edit EKIT NAME:** Kit\_001\_
- **4. Use los botones [COPY] (izquierda) [UTILITY] (derecha) para mover el cursor.**

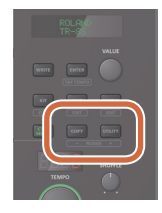

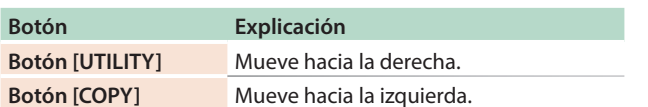

#### **5. Use el mando [VALUE] para cambiar el carácter.**

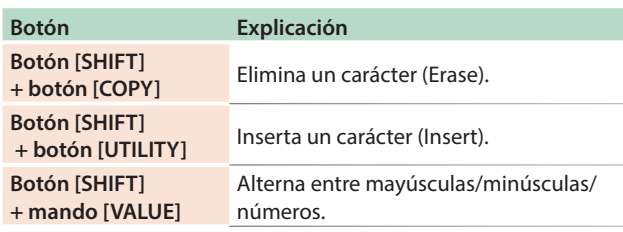

#### **6. Cuando haya terminado de introducir caracteres, pulse el botón [ENTER].**

Regresará a la pantalla del paso 2; aparece el nombre introducido.

# <span id="page-17-1"></span>**Almacenamiento de los ajustes de un patrón, kit o sistema (WRITE)**

Aquí se explica cómo guardar un patrón o kit.

#### **1. Pulse el botón [WRITE].**

Aparece la pantalla WRITE.

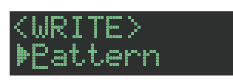

**2. Use el mando [VALUE] para seleccionar lo que desee guardar y pulse el botón [ENTER].**

Aparece la pantalla WRITE en el orden "Pattern" → "Kit" → **"System"**.

- **\* Si se selecciona "System", aparece una pantalla de confirmación. Continúe en el paso 4.**
- **3. Use el mando [VALUE] para seleccionar el destino de almacenamiento y pulse el botón [ENTER].**

Aparece un mensaje de confirmación.

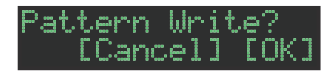

## **4. Para guardar, use el mando [VALUE] para seleccionar "OK" y pulse el botón [ENTER].**

Si decide cancelar la operación, use el mando **[VALUE]** para seleccionar **"Cancel"** y luego pulse el botón **[ENTER]**.

#### **Accesos directos para operaciones de almacenamiento**

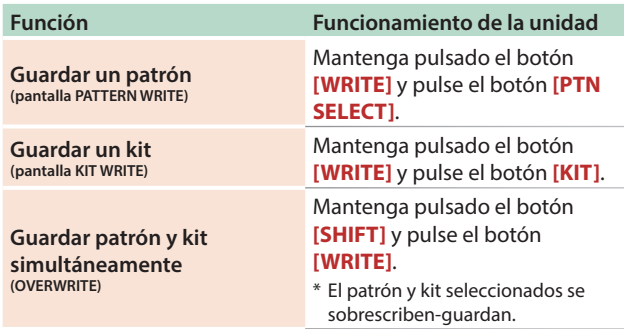

**English** 

日本語

Deutsch

**Français** 

# <span id="page-18-1"></span><span id="page-18-0"></span>**Copia de un patrón o kit (COPY)**

Aquí se explica cómo copiar un patrón o kit.

#### **1. Pulse el botón [COPY].**

Aparece la pantalla COPY.

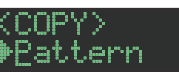

- **2. Use el mando [VALUE] para seleccionar lo que desee copiar y pulse el botón [ENTER].** Aparece la pantalla COPY en el orden **"Pattern"**0 **"Variation"**0**"Track"**0**"Kit"**0**"Inst"**.
- **3. Use el mando [VALUE] para seleccionar el origen de copia y pulse el botón [ENTER].**
- **4. Use el mando [VALUE] para seleccionar el destino de copia y pulse el botón [ENTER].**

Aparece un mensaje de confirmación.

#### attern Cory? [Cancel] [OK]

#### **5. Para ejecutar la copia, use el mando [VALUE] para seleccionar "OK" y pulse el botón [ENTER].**

Si decid**e** cancelar la operación, use el mando **[VALUE]** para seleccionar **"Cancel"** y luego pulse el botón **[ENTER]**.

#### **Accesos directos para operaciones de copia**

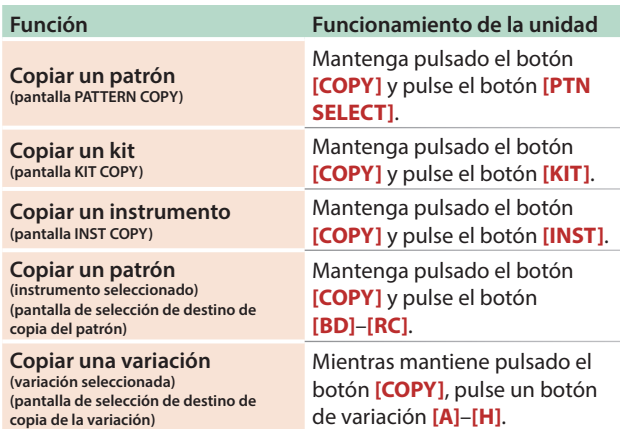

# **Eliminación de un patrón (CLEAR)**

Aquí se explica cómo borrar un patrón.

#### **1. Mientras mantiene pulsado un botón de selección de instrumento, pulse el botón [CLEAR].**

Esto le permite borrar el patrón del instrumento seleccionado. Solo se verá afectada la variación seleccionada.

**Si se reproduce en TR-REC o INST REC**

#### **1. Durante la reproducción, pulse el botón [CLEAR].**

El patrón del instrumento que ha seleccionado pulsando su botón de selección de instrumento se borra solo mientras mantenga pulsado el botón.

# **Eliminación de movimiento**

#### **Eliminación de todo MOTION**

Aquí se explica cómo borrar todo MOTION grabado en la variación seleccionada para la reproducción.

#### **1. Mantenga pulsado el botón MOTION [ON] y pulse el botón [CLEAR].**

#### **Eliminación de MOTION para un instrumento específico**

Aquí se explica cómo borrar todo MOTION grabado para el instrumento especificado en la variación seleccionada para la reproducción.

#### **1. Mantenga pulsado el botón MOTION [ON] y pulse un botón de selección de instrumento.**

#### **Eliminación de MOTION para un mando específico solamente**

Aquí se explica cómo borrar todo MOTION para un mando específico grabado en la variación seleccionada para la reproducción.

#### **1. Mantenga pulsado el botón MOTION [ON] y accione el mando.**

#### **RECUERDE**

MOTION también se borra cuando se realiza la operación de mantener pulsado el botón **[CLEAR]** para borrar pasos.

# **Reproducción de ritmos débiles**

Puede cambiar la forma en que los ritmos débiles (WEAK BEATS) se introducen durante TR-REC.

#### Use **"UTILITY"**0**"GENERAL"**0**"WeakBeat"** para especificarlo.

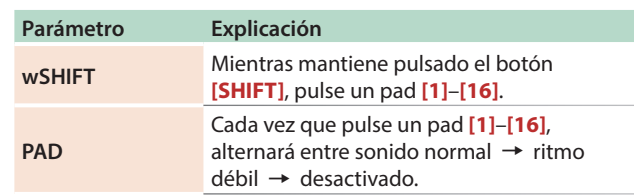

# **Especificación de espaciado de flam**

Puede usar la pantalla LCD para especificar el espaciado de flam.

- &**["Edición de los ajustes de un patrón \(Pattern Setting\)"](#page-12-1)**  $(p. 13)$
- **\* Si especifica "0", no se aplicará ningún efecto flam.**

**Italiano** 

# <span id="page-19-0"></span>**Silenciamiento de un instrumento (MUTE)**

#### **1. Pulse el botón [MUTE].**

**2. Use los botones de selección de instrumento para activar (apagado) o desactivar (iluminado) el silenciamiento de cada instrumento.**

El botón **[MUTE]** funciona en cualquier estado: **"TR-REC"**, **"PTN SELECT"**, **"INST REC"** o **"INST PLAY"**.

#### **Método alterno**

**1. Mientras mantiene pulsado el botón [MUTE], pulse un botón de selección de instrumento.**

Escuchar solo el instrumento seleccionado (SOLO)

Aquí se explica cómo oír **"solo"** un instrumento seleccionado, es decir, que se oiga únicamente ese instrumento.

**1. Mientras el botón [MUTE] está iluminado, mantenga pulsado el botón [SHIFT] y pulse un botón de selección de instrumento.**

#### **RECUERDE**

Para anular de inmediato todo silenciamiento, mantenga pulsado el botón **[MUTE]** y pulse el botón **[CLEAR]**.

#### <span id="page-19-1"></span>**Ajuste del tempo**

#### **1. Gire el mando [TEMPO] para ajustar el tempo.**

Si mantiene pulsado el botón **[SHIFT]** y gira el mando **[TEMPO]**, puede configurar el ajuste en pasos de 0,1 unidades. El tempo se muestra en la pantalla TEMPO.

#### Tempo de tap

Aquí se explica cómo introducir el tempo de tap.

#### **1. Mientras mantiene pulsado el botón [SHIFT], pulse el botón [ENTER] tres veces o más.**

El tempo se especifica como la media del tiempo de pulsación del botón.

#### Marcación del tempo

Puede memorizar temporalmente el valor del tempo actual y recuperarlo en otras ocasiones.

#### **RECUERDE**

El tempo marcado no se guarda.

#### **Marcación del tempo**

Aquí se explica cómo marcar el valor del tempo actual.

#### **1. Mantenga pulsado el botón [MUTE] y pulse el botón [UTILITY].**

#### **Recuperación del tempo**

Aquí se explica cómo cambiar el valor del tempo marcado.

**1. Mantenga pulsado el botón [MUTE] y pulse el botón [COPY].**

# **Ajuste preciso de la sincronización de las notas (Nudge Function)**

La función **"nudge"** (aproximación) le permite ajustar la sincronización de las notas hacia adelante o hacia atrás.

La utilización de la función de aproximación cambia la sincronización de reproducción del patrón completo.

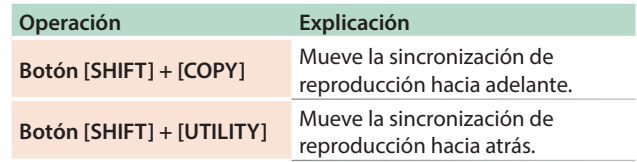

#### **RECUERDE**

Un ajuste del sistema le permite elegir si la sincronización del reloj MIDI será modificado.

&**"MIDI TX: Tx Nudge"**

<span id="page-20-0"></span>El TR-8S puede recibir datos del reloj MIDI (F8) para sincronizar su tempo. También puede recibir datos de inicio MIDI (FA) y parada MIDI (FC) para iniciarse/detenerse.

# **Sincronización con TB-3**

Puede sincronizar el TR-8S con un sintetizador TB-3 conectándolos por medio de un cable MIDI de venta en comercios.

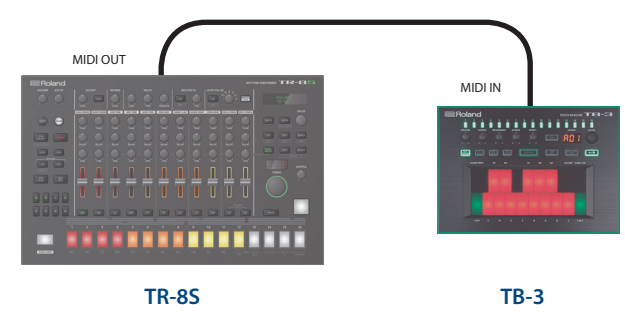

# **Utilización del TR-8S como controlador MIDI**

Puede usar el TR-8S como controlador para el software de su ordenador sin usar los sonidos del motor de sonido interno del TR-8S.

#### **1. Pulse el botón [UTILITY].**

Aparece la pantalla de configuración.

### GENERAL: LCD Contrast

**2. Use el mando [VALUE] para seleccionar "SOUND: Local Sw" y pulse el botón [ENTER].**

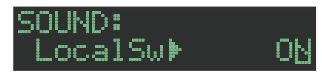

**3. Use el mando [VALUE] para seleccionar "SURFACE" y luego pulse el botón [ENTER].**

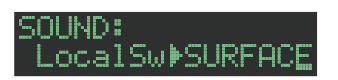

## **4. Pulse el botón [UTILITY] iluminado.**

- El botón **[UTILITY]** se apaga y sale de la pantalla UTILITY.
- **\* Incluso si pulsa los pads o si se recibe MIDI, el motor de sonido interno del TR-8S no produce ningún sonido.**

# **Utilización de los conectores ASSIGNABLE OUT/ TRIGGER OUT como salida de trigger**

Antes de continuar, apague todos los dispositivos y conecte el conector que desee usar como salida de TRIGGER a un dispositivo que acepte la entrada de trigger.

#### **1. Pulse el botón [UTILITY].**

Aparece la pantalla de configuración.

**2. Use el mando [VALUE] para seleccionar el parámetro "Mode" de ASSIGN OUT 1–6 y pulse el botón [ENTER].**

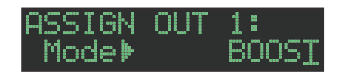

**3. Use el mando [VALUE] para seleccionar "TRIGGER" y luego pulse el botón [ENTER].**

**ASSIGN OUT**  $\frac{1}{2}$ Mode TRIGGER

**4. Pulse el botón [UTILITY].**

# **Asignación de un instrumento a los conectores ASSIGNABLE OUT/TRIGGER OUT**

**1. Mantenga pulsado el botón [SHIFT] y pulse el botón [KIT].**

Aparece la pantalla de configuración.

**2. Use el mando [VALUE] para seleccionar el parámetro "BD"–"RC" de KIT:OUTPUT y pulse el botón [ENTER].**

**EKIT: OUTPUT** -RD D

- **3. Use el mando [VALUE] para seleccionar el conector que desee asignar y pulse el botón [ENTER].**
- **4. Pulse el botón [KIT].**

# <span id="page-20-1"></span>**Introducción de una fuente de audio externa (EXT IN)**

Conecte un micrófono, sintetizador, máquina de ritmos, etc. a los conectores EXT IN.

Puede hacer lo siguiente en la fuente de audio que entra en los conectores EXT IN.

- 5 Seleccionar la entrada (entrada estéreo x 1 / entrada mono x 2)
- 5 Aplicar una cadena adicional
- 5 Aplicar reverberación (Reverb Send)

5 Aplicar MASTER FX (si usa la salida MIX OUT)

**Conexión de un ordenador a través de USB** Si conecta el TR-8S a su ordenador mediante un cable USB 2.0 de venta en comercios, podrá sincronizar el TR-8S con el software DAW del ordenador mediante USB MIDI o grabar los instrumentos individuales del TR-8S en las pistas del software DAW mediante

Para poder usar el TR-8S, debe descargar el controlador de la

Para obtener más información sobre la instalación, visite la

• Aplicar retardo (Delay Send)

usando la salida MIX OUT)

siguiente URL e instalarlo en el ordenador.

 $\rightarrow$  https://www.roland.com/support/

audio USB.

siguiente URL.

**NOTA**

- 5 Seleccionar el destino de salida (MIX OUT / ASSIGNABLE OUT) 5 Aplicar SCATTER (si FILL IN está definido como SCATTER y
- Español

**Italiano** 

English

 $\Box$ 

大調

Deutsch

Français

# El botón **[UTILITY]** se apaga y sale de la pantalla UTILITY.

MIX

# El botón **[KIT]** se apaga y sale de la pantalla KIT Edit.

No conecte el TR-8S a su ordenador antes de que haya finalizado la instalación del controlador.

Si ya ha conectado el TR-8S, desconéctelo y vuelva a conectarlo cuando haya finalizado la instalación del controlador.

# <span id="page-21-1"></span><span id="page-21-0"></span>**Restablecimiento de los ajustes de fábrica**

#### **(FACTORY RESET)**

Aquí se explica cómo restablecer el TR-8S a su estado de configuración de fábrica.

#### **1. Pulse el botón [UTILITY].**

Aparece la pantalla UTILITY.

#### **2. Use el mando [VALUE] para seleccionar "UTILITY: Factory Reset".**

#### UTILITY: **MFactory Reset**

#### **3. Pulse el botón [ENTER].**

Aparece la pantalla de selección de destino.

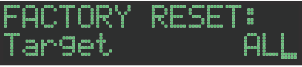

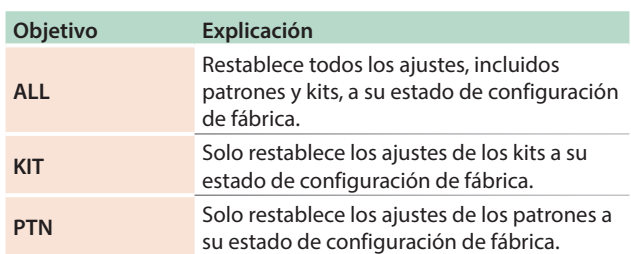

#### **4. Use el mando [VALUE] para seleccionar el destino y pulse el botón [ENTER].**

Aparece un mensaje de confirmación.

#### Gotory Reset? [Cancel] [OK]

#### **5. Para ejecutar la operación, use el mando [VALUE] para seleccionar "OK" y pulse el botón [ENTER].** Si decide cancelar la operación, use el mando **[VALUE]** para seleccionar **"Cancel"** y luego pulse el botón **[ENTER]**.

#### **6. Cuando la pantalla muestre el mensaje "Completed. Turn off power", apague el TR-8S y vuelva a encenderlo.**

# **Copia de seguridad de los datos en una tarjeta SD (BACKUP)**

- **1. Pulse el botón [UTILITY].** Aparece la pantalla UTILITY.
- **2. Use el mando [VALUE] para seleccionar "UTILITY: Backup".**

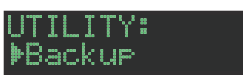

**3. Pulse el botón [ENTER].**

Aparece la pantalla BACKUP:NAME.

**BACKUP: NAME** <u>tr8s\_bak</u> .bin

#### **RECUERDE**

Si ya existe un archivo de copia de seguridad, aparece la pantalla BACKUP:SELECT.

**BACKUP: SELECT** Save As

Para sobrescribir-guardar, seleccione el archivo de copia de seguridad existente y pulse el botón **[ENTER]**.

Si selecciona Save As y pulsa el botón **[ENTER]**, aparece la pantalla BACKUP:NAME.

#### **4. Edite el nombre si fuera necesario.**

#### **5. Pulse el botón [ENTER].**

Aparece un mensaje de confirmación.

Backur? [Cancel] [OK]

**6. Para ejecutar la operación, use el mando [VALUE] para seleccionar "OK" y pulse el botón [ENTER].**

Si decide cancelar la operación, use el mando **[VALUE]** para seleccionar **"Cancel"** y luego pulse el botón **[ENTER]**.

# <span id="page-22-0"></span>**Restauración de los datos de copia de seguridad guardados en una tarjeta SD (RESTORE)**

- **1. Pulse el botón [UTILITY].**
- Aparece la pantalla UTILITY.
- **2. Use el mando [VALUE] para seleccionar "UTILITY: Restore".**

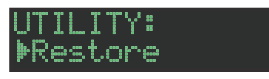

**3. Pulse el botón [ENTER].** Aparece la pantalla RESTORE.

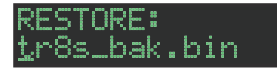

- **4. Use el mando [VALUE] para seleccionar el archivo que desee restaurar.**
- **5. Pulse el botón [ENTER].**

Aparece un mensaje de confirmación.

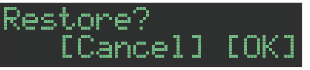

**6. Para ejecutar la operación, use el mando [VALUE] para seleccionar "OK" y pulse el botón [ENTER].**

Si decide cancelar la operación, use el mando **[VALUE]** para seleccionar **"Cancel"** y luego pulse el botón **[ENTER]**.

# <span id="page-22-1"></span>**Funciones prácticas (UTILITY)**

Aquí puede realizar ajustes del sistema para la unidad TR-8S propiamente dicha, o hacer una copia de seguridad y restaurar datos.

5

#### **1. Pulse el botón [UTILITY].**

Aparece la pantalla de configuración.

#### **GENERAL: MLCD** Contrast

#### **2. Seleccione un parámetro.**

- **2-1.** Use el mando **[VALUE]** para seleccionar un parámetro.
- **2-2.** Pulse el botón **[ENTER]**.

#### **3. Estos se usan para modificar los valores.**

- **3-1.** Use el mando **[VALUE]** para editar el valor del parámetro.
- **3-2.** Pulse el botón **[ENTER]**.

Regrese a la selección de parámetros (paso 2).

#### **4. Pulse el botón [UTILITY] iluminado.**

El botón **[UTILITY]** se apaga y sale de la pantalla UTILITY.

#### **Utilidad**

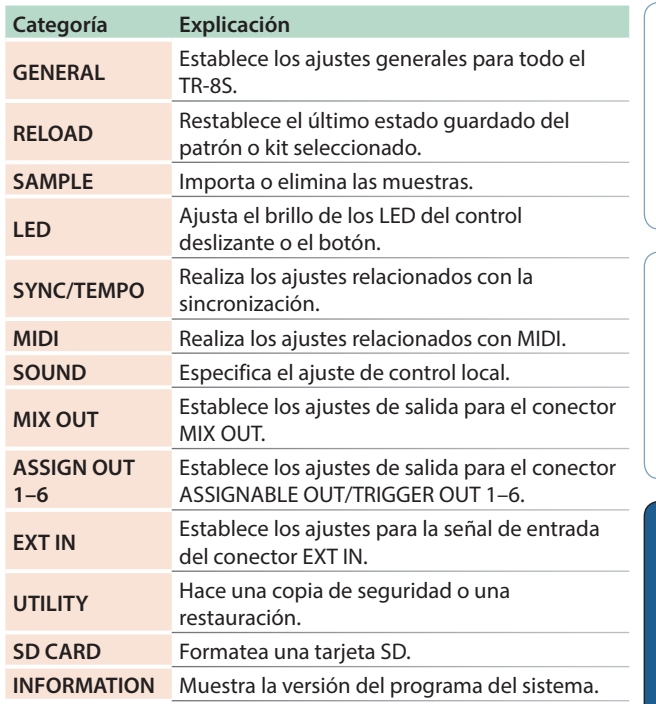

&Para obtener más información, consulte **"Reference Manual"** (PDF).

**English** 

日本語

**Español** 

Nederlands

# <span id="page-23-0"></span>Mensajes de error

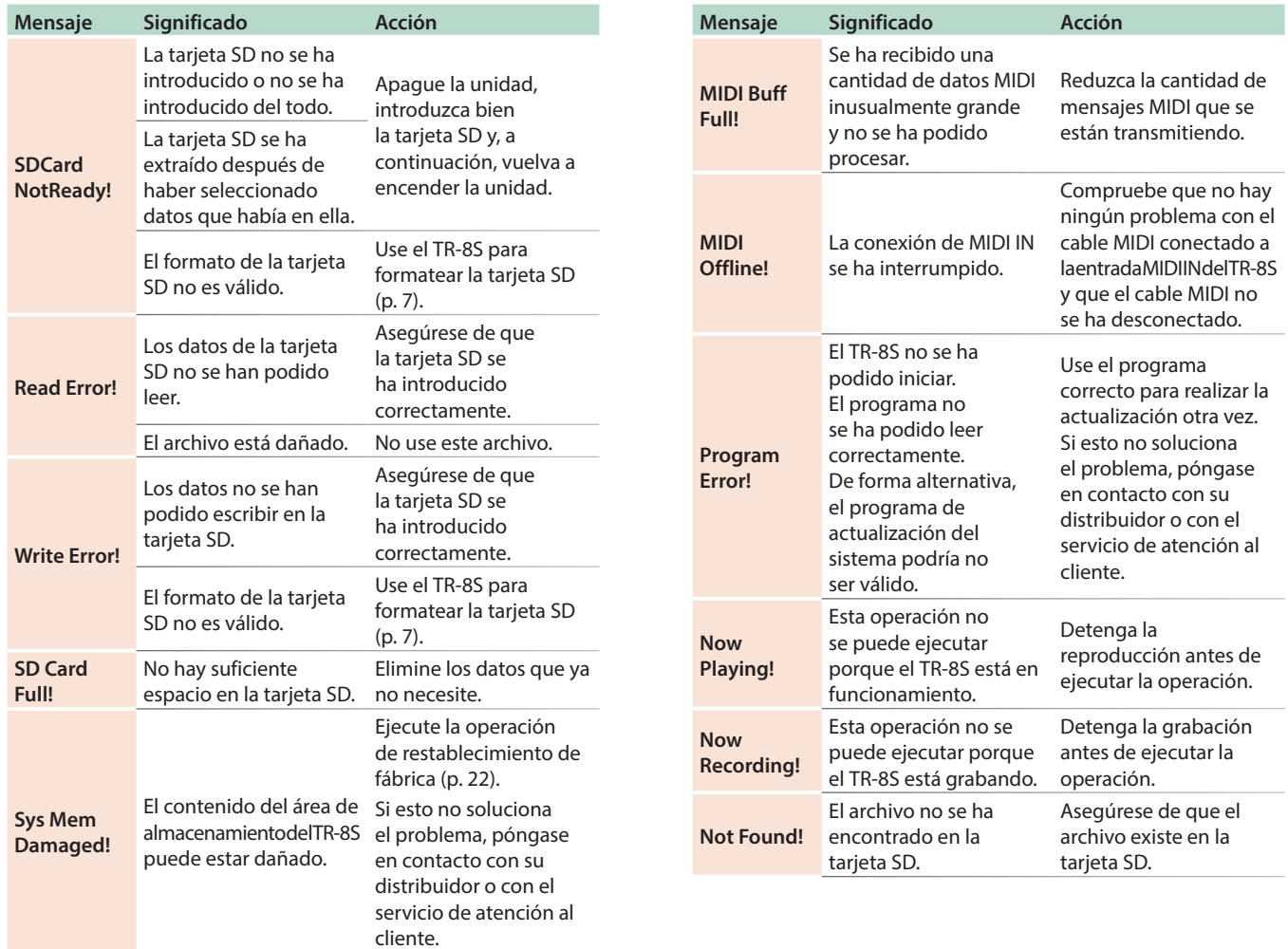

# Especificaciones principales

## **Roland TR-8S: RHYTHM PERFORMER**

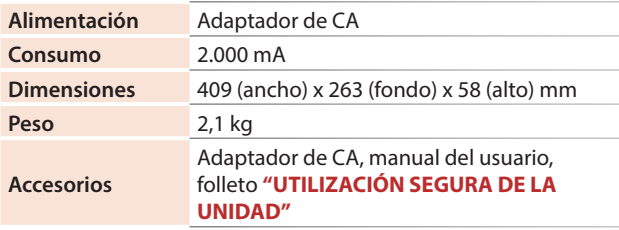

**\* Este documento recoge las especificaciones del producto en el momento de su publicación. Para obtener la información más reciente, visite el sitio web de Roland.**